# **Table of contents**

#### 1 Important 3

- 1.1 Safety 3
- 1.2 Care of the screen 3
- 1.3 Recycling 3

#### 2 Your TV 4

- 2.1 Television overview 4
- 2.2 Product highlights 5

#### 3 Getting started 5

- 3.1 Position the TV 5
- 3.2 Wall mounting VESA 6
- 3.3 Remote control batteries 7
- 3.4 Antenna cable 7
- 3.5 Power cable 7

#### 4 Use your TV 8

- 4.1 Switch on or off Standby 8
- 4.2 Watch TV 8
- 4.3 Watch channels from a digital receiver 9
- 4.4 Watch connected devices 9
- 4.5 Watch a DVD 9
- 4.6 Select a Teletext page 9

#### 5 Use more of your TV 10

- 5.1 Remote Control 10
- 5.2 LightGuide brightness 11
- 5.3 TV menus 11
- 5.4 Picture and sound settings 12
- 5.5 Teletext 15
- 5.6 Create favourite channel lists 17
- 5.7 Electronic Programme Guide 18
- 5.8 Timers and locks 19
- 5.9 Subtitles 20
- 5.10 Watch and play photos, MP3... 21
- 5.11 Listen to digital radio channels 22
- 5.12 Software update 23

#### 6 Channel installation 25

- 6.1 Automatic channel installation 25
- 6.2 Manual channel installation 27
- 6.3 Rearrange stored channels 27
- 6.4 Channel management 28
- 6.5 Digital reception test 28
- 6.6 Factory settings 28

#### 7 Connections (DVD, receiver, ...) 29

- 7.1 Connections overview 29
- 7.2 About connections 30
- 7.3 Connect your devices with the Connection assistant 31
- 7.4 Connect your devices without the Connection assistant 31
- 7.5 Connection setup 37
- 7.6 PC network 38

#### 8 Technical data 44

- 9 Troubleshooting 46
- 10 Index 48

Register your product and get support at www.philips.com/welcome.

2008 © Koninklijke Philips Electronics N.V. All rights reserved. Specifications are subject to change without notice. Trademarks are the property of Koninklijke Philips Electronics N.V. or their respective owners.

Philips reserves the right to change products at any time without being obliged to adjust earlier supplies accordingly.

The material in this manual is believed adequate for the intended use of the system. If the product, or its individual modules or procedures, are used for purposes other than those specified herein, confirmation of their validity and suitability must be obtained. Philips warrants that the material itself does not infringe any United States patents. No further warranty is expressed or implied.

#### Warranty

No components are user-serviceable. Do not open or remove covers and do not insert objects in the ventilation slots or insert objects not suitable for the specific connectors. Repairs may only be done by Philips Service Centres and official repairshops. Failure to do so shall void any warranty, stated or implied.

Any operation expressly prohibited in this manual, any adjustments, or assembly procedures not recommended or authorised in this manual shall void the warranty.

#### Pixel characteristics

This LCD product has a high number of colour pixels. Although it has effective pixels of 99,999% or more, black dots or bright points of light (red, green or blue) may appear constantly on the screen. This is a structural property of the display (within common industry standards) and is not a malfunction.

#### Open source software

This television contains open source software. Philips hereby offers to deliver or make available, upon request, for a charge no more than the cost of physically performing source distribution, a complete machinereadable copy of the corresponding source code on a medium customarily used for software interchange. This offer is valid for a period of 3

years after the date of purchase of this product.

To obtain the source code, write to Philips Innovative Applications N.V. Ass. to the Development Manager Pathoekeweg 11 B-8000 Brugge Belgium

#### Compliance with EMF

Koninklijke Philips Electronics N.V. manufactures and sells many products targeted at consumers, which, like any electronic apparatus, in general have the ability to emit and receive electromagnetic signals. One of Philips' leading Business Principles is to take all necessary health and safety measures for our products, to comply with all applicable legal requirements and to stay well within the EMF standards applicable at the time of producing the products. Philips is committed to develop, produce and market products that cause no adverse health effects. Philips confirms that if its products are handled properly for their intended use, they are safe to use according to scientific evidence available today. Philips plays an active role in the development of international EMF and safety standards, enabling Philips to anticipate further developments in standardisation for early integration in its products.

#### Copyrights

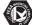

VESA, FDMI and the VESA Mounting Compliant logo are trademarks of the Video Electronics Standards Association.

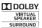

PROLOGICII Manufactured under license from Dolby Laboratories. 'Dolby', 'Pro Logic' and the double D symbol **D**, are trademarks of Dolby Laboratories.

## BRE

Manufactured under license from BBE Sound, Inc. Licensed by BBE, Inc under one or more of the following US patents: 5510752, 5736897. BBE and BBE symbol are registered trademarks of BBE Sound Inc.

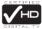

The "HD Tick" Logo is a trademark of AEEMA.

Windows Media is either a registered trademark or trademark of Microsoft Corporation in the United States and/or other countries

® Kensington and MicroSaver are registered US trademarks of ACCO World Corporation with issued registrations and pending applications in other countries throughout the world.

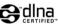

DLNA<sup>®</sup>, the DLNA logo and DNLA Certified<sup>™</sup> are trademarks, service marks, or certification marks of the Digital Living Network Alliance.

All other registered and unregistered trademarks are the property of their respective owners.

# 1 Important

Read this user manual before you start to use this product.

Pay attention to this section and closely follow the instructions. The warranty does not apply to damage caused by not taking into account the instructions.

# 1.1 Safety

- To avoid short circuit, do not expose the product to rain or water.
- To avoid a risk of fire or electric shock do not place naked flame sources (e.g. lighted candles) close to the TV.
- Leave a space of at least 10cm (4 inches) all around the TV for ventilation.
- Keep away from radiators or other heat sources.
- Do not install the TV in a confined space such as a book case. Make sure that curtains, cupboards and so on cannot obstruct the air flow through the ventilation slots.
- To prevent damage, do not insert any object into the ventilation slots.
- Make sure the TV cannot fall down. Place the TV on a solid and flat surface and only use the stand provided with the TV.
- To prevent damaging the mains cord, do not place the TV, or anything else, on the cord. Damage the cord may cause a fire or electric shock.
- When mounted on a swivel stand or VESA wall bracket avoid force coming on the mains plugs. Mains plugs that are partly loosened can cause arcing or fire.

# 1.2 Care of the screen

- Unplug the TV before cleaning.
- Clean the surface with a soft damp cloth. Do not apply any other substance (chemical or household cleaning agent). This may damage the screen.
- Do not touch, push or rub or strike the screen with anything hard as this may scratch, mar or damage the screen permanently.
- To avoid deformations and colour fading, wipe off water drops as soon as possible.

• Stationary images

Avoid stationary images as much as possible. If you cannot, reduce screen contrast and brightness to prevent damage to the screen. Stationary images are images that remain on the screen for a long time. Examples of stationary images are: on screen menus, teletext pages, black bars, stock market information,TV channel logos, time displays, and so on.

# 1.3 Recycling

- Take the packaging to your local recycling centre.
- Dispose old batteries safely according local regulations.
- This product is designed and manufactured for material recycling and re-use.
- Do not dispose this product with other household waste. Inform yourself or ask your dealer about local environmentally safe recycling and local regulations. Uncontrolled waste disposal harms the environment and human health. (EEC 2002/96/EC)

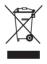

#### Your TV 2

This section gives you an overview of the controls and functions of this TV.

#### 2.1 **Television overview**

#### Controls

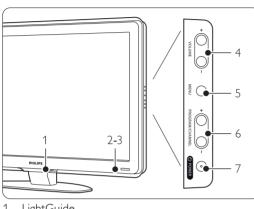

- 1 LightGuide
- 2 Indicator light
- 3 Remote control sensor
- 4 Volume up and down
- 5 Menu
- Program/Channel up and down 6
- Power switch 7

#### Connectors

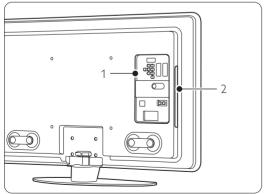

Back connectors 1

2 Side connectors

For more info see section 7 Connections.

#### Remote control

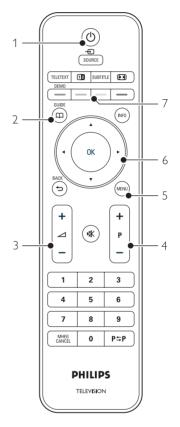

- 1 Switch On or switch to Standby
- 2 Programme guide
- 3 Volume up + or down -
- 4 Program/Channel up + and down -
- 5 Menu On or Off
- 6 Navigation key
- 7 Colour keys

For more info see section 5.1 Remote control overview.

# ENGLISH

# 2.2 Product highlights

Your new TV is equipped with some of the most modern audio or video innovations. Your TV offers the following advantages ...

#### Full High Definition LCD display

A full HD resolution of 1920x1080p, the highest resolution of HD sources. It offers a brilliant flickerfree progressive scan picture with optimum brightness and superb colours.

#### Perfect Pixel HD

Offers perfect picture quality from any source.

#### 100Hz Clear LCD (if present)

100Hz Clear LCD gives a superior motion sharpness, better black level,high contrast with a flicker-free, quiet image and a larger viewing angle.

#### DVB-T integrated tuner

Next to normal analogue TV broadcast your TV receives digital terrestrial TV and radio broadcasts. Digital broadcasting Australia : see www.dba.org.au

#### Electronic Programme Guide - EPG

The EPG shows the scheduled digital TV programmes on screen. The guide can remind you when programmes start, switch the TV on, etc.

#### HDMI connectors

HDMI connectors for highest quality high definition connectivity.

#### USB connection / PC network connection

Multimedia connection for instantly view or play your photos or music.

#### MPEG4 broadcast (if available)

A higher quality videostandard offered by HD transmitted broadcasts.

# 3 Get started

This section helps you with the positioning and the first time installation of the TV.

## 3.1 Position the TV

Carefully read the safety precautions in section 1.1 Safety before you position the TV.

- Large screen TVs are heavy. Carry and handle the TV with at least two persons.
- The ideal distance from which to watch TV is three times its diagonal screen size.
- Position the TV where light does not fall directly on the screen.
- Your TV is equipped with a Kensington Security Slot at the back of the TV for an anti-theft lock (not supplied).

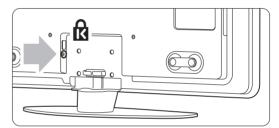

#### 3.2.3 Wall mounting - VESA

#### Caution

Consider the TV's weight when you wall mount it. Improper mounting can result in severe injury or damage. Koninklijke Philips Electronics N.V. bears no responsibility for improper mounting or mounting that results in accident or injury.

Your TV is prepared for VESA compliant wall mounting. This bracket is not included. You need one of the VESA codes hereunder to purchase the bracket that fits your TV.

42" / 107cm VESA MIS-F 300, 300, 8 47" / 119cm VESA MIS-F 400, 400, 8

Ask your dealer for more info on stands and wallmount brackets.

#### The VESA fixation points

Locate the four fixation points at the back of the TV.

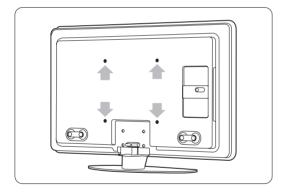

#### Unmount the TV stand

1 Locate the four screws of the TV stand.

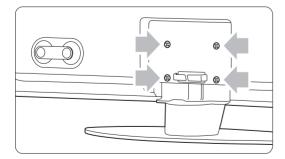

2 Unscrew the screws.

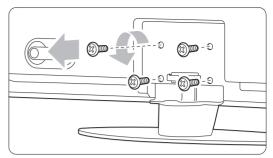

3 Lift the TV off the stand.

# 3.3 Remote control batteries

- 1 Open the battery cover on the back of the remote control.
- Insert the 2 batteries supplied (Type AAA-R03-1,5V). Make sure the + and - ends of the batteries line up correctly (inside of case is marked.)
- 3 Close the cover.

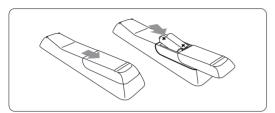

#### Note

Remove the batteries if not using the remote control for an extended period of time.

## 3.4 Antenna cable

- **1** Locate the antenna connection at the back of the TV.
- Insert the antenna cable tightly into the Antenna T socket.

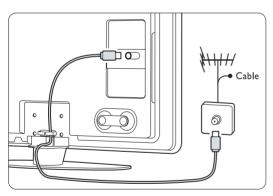

## 3.5 Power cable

Keep the mains plug at the wall socket accessible at all time.

The TV is never powered off completely and consumes energy unless the mains cord is physically unplugged.

Although this TV has a very low standby power consumption, unplug the mains cord if you do not use the TV for a long time to save energy.

- Verify that your mains voltage corresponds with the voltage printed on the sticker at the back of the TV. Do not insert the mains cord if the voltage is different.
- 2 Insert the mains cord tightly.

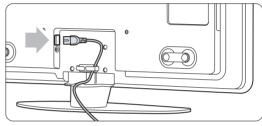

# 4 Use your TV

Learn how to operate your  $\mathsf{TV}$  for daily use.

# 4.1 Turn on or off - Standby

# Note

The TV may take up to 15 seconds to turn on.

To turn on the TV:

- Press **()** Power at the right of the TV if the standby indicator is off.
- Press  $\bigodot$  on the remote control if the standby indicator is on.

The LightGuide flashes during start up and turns on completely when the  $\ensuremath{\mathsf{TV}}$  is ready for use.

To switch to standby:

 Press (b) on the remote control. The LightGuide turns off and the standby indicator is on.

To turn off:

 Press () Power at the side of the TV.
 Both the LightGuide and the standby indicator turn off.

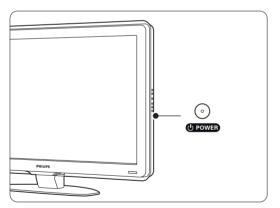

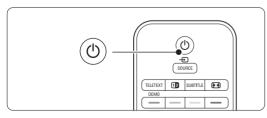

# 4.2 Watch TV

#### 4.2.1 Switch channels

1 To switch TV channels:

- Press a number (1 to 999) or press **P+** or **P-** on your remote control.
- Press **Program/Channel** or + on the side controls of the TV.
- 2 Press P⇔P to return to the previously viewed TV channel or connected device.

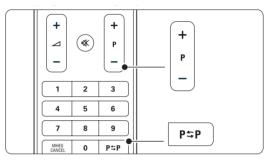

## 4.2.2 Adjust volume

1 To adjust the volume:

- Press 🖌 + or on the remote control
- Press **Volume** + or on the side controls of your TV.
- 2 To mute the sound:
  - Press 🗱 .
  - Press 🍂 again to restore the sound.

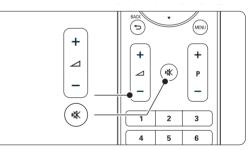

# 4.3 Watch channels from a digital receiver

- Switch on the digital receiver. The picture from your receiver automatically appears on the screen.
- **2** Use the remote control of your digital receiver to select TV channels.

If the picture does not appear:

#### 1 Press the Source - key.

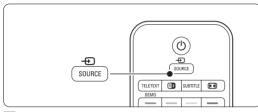

- 2 Press ▲ or ▼ to select where you connected your digital receiver.
- 3 Press OK.

#### Note

When you did not connect your devices yet, go to section **7** Connections.

# 4.4 Watch connected devices

**1** Switch on the device.

The picture from your device automatically appears on the screen.

If the picture does not appear:

- 2 Press the Source key.
- Press ▲ or ▼ to select where you connected your device.
- 4 Press OK.

## G Note

When you did not connect your devices yet, go to section **7** Connections.

# 4.5 Watch a DVD

1 Switch on your DVD player.

Insert a DVD disc in your player. The DVD picture automatically appears on the screen.

3 Press **Play** ► on the DVD player.

If the picture does not appear:

1 Press the Source - key.

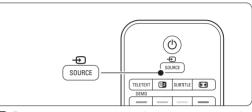

- 2 Press ▲ or ▼ to select where you connected your DVD player.
- 3 Press OK.
  - Wait a few seconds until the picture appears.
- 4 Press Play ►.

# 4.6 Select a Teletext page

Most TV channels broadcast information through Teletext.

To watch Teletext:

1 Press Teletext.

The main index page appears.

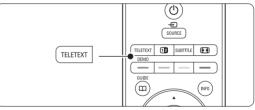

- 2 To select a page of your choice:
  - Enter the page number with the number keys.
  - Press P- or P+ or ▲ or ▼ or the ⇒ key to view the next or the previous page.
  - Press a colour key to select one of the colour coded items at the bottom of the screen.
  - Press **P**\$**P** to return to the previously viewed page.
- 3 Press **Teletext** again to switch Teletext off.

For more information on teletext, see section **5.5** Teletext.

# 5 Use more of your TV

This section helps you perform advanced TV operations including how to:

- use the menus
- adjust picture and sound settings
- make use of Teletext
- create favourite channel lists

# 5.1 Remote control

#### 5.1.1 Remote control overview

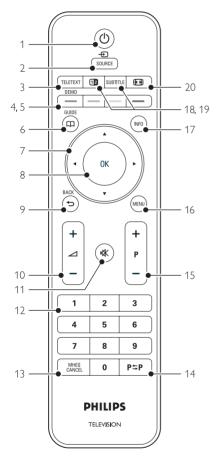

- make advantage of Electronic Programme Guide
- set locks and timers
- set subtitles and select a subtitle language
- view your photos or play your favourite music from a USB memory device or from your PC or Home Network.

#### 1 Standby ()

To switch the TV on or back to standby.

#### 2 Source -

- To switch the Source menu on or off.
- To select a connected device or to return to TV.

#### 3 Teletext

To switch teletext on or off.

#### 4 Demo

To switch the Demo menu on and to get a demonstration of the features of the TV.

#### 5 Colour keys

- Easy selection of teletext pages.
- Easy selection of tasks.
- 6 Guide 🖽

To switch on or off the Electronic Programme Guide.

#### 7 Navigation key

To navigate  $(\blacktriangle, \lor, \triangleleft, \blacktriangleright)$  or turn left or right to go through lists or settings.

#### 8 OK

- To display the channel list.
- To activate a setting.

#### 9 Back key 🕤

To select the previous programme or the previous TXT page. To remove the channel list.

#### 10 Volume ⊿

To adjust the volume.

# 11 Mute 🗱

To mute the sound or restore it.

12 Number keys To select a TV channel.

#### 13 MHEG Cancel no function

- 14 **Previous channel P≎P** To return to the previously viewed channel
- 15 **+P- Channel up or down** To switch to the next or previous channel in the channel list.

16 **Menu** 

To switch the menu on or off

17 Info

To show channel or programme information if available.

18 Dual screen 12

To show teletext on the right and the picture on the left of the screen.

- 19 Subtitle
  - To activate or deactivate the subtitle mode.
- 20 Widescreen Picture format Disclosed a picture format.

See section **10 Index** to find the section in the manual about a specific remote control key.

# 5.2 LightGuide brightness

The LightGuide at the front of the TV indicates the start up of the TV.

After start up the LightGuide is lit constantly. You can set the light intensity or let it switch off after start up.

- 1 Press Menu > Setup > Installation >
  - Preferences > LightGuide brightness.
- **2** Press  $\blacktriangleright$  to enter the list.
- 3 Press ▲ or ▼ to select the brightness level from 0 (off) to 4.

# 5.3 TV menus

With the on screen menus you install your TV, adjust picture and sound settings and access features. This section gives an overview of the menus and describes how to navigate.

5.3.1 The menu

1 Press Menu to show the TV menu.

2 Press Menu to quit the TV menu.

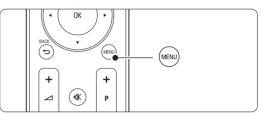

The **TV** menu offers the following items:

| TV menu            |
|--------------------|
| Smart settings     |
| Picture            |
| Sound              |
| Settings assistant |
| Features           |
| Setup              |

#### • Smart settings

Select this item to set the TV to one of the predefined settings. Each setting combines picture and sound.

Picture

Select this menu item to adjust all picture settings.

Sound

Select this menu item to adjust all sound settings.

• Settings assistant

Use the Settings assistant to guide you through basic picture and sound settings in an easy way.

Features

Select this item for other feature settings.

Setup

Select this item

- for installation and to update the TV software;

- to use the connection assistant which will help you to connect your devices to the TV.

#### Use of the menu 5.3.2

Learn to use the menus with this example. 1 Press Menu.

The TV menu appears on the screen.

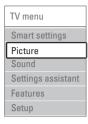

2 Press ▲ or ▼ to select Picture. **3** Press ► to enter the picture settings.

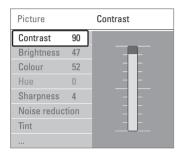

4 Press ▼ to select Brightness.

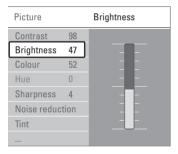

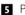

5 Press ► to enter the brightness setting.

# Brightness

6 Press  $\blacktriangle$  or  $\checkmark$  to adjust the setting. 7 Press ◀ to return to the Picture settings or press Menu to guit the TV menu.

#### Note:

More choices come available when digital channels are installed and broadcasted.

#### 5.4 **Picture and Sound settings**

The first time you switched on the TV you have selected your preferred settings for picture and sound. The following sections describe how to modify or read just those settings.

#### 5.4.1 Smart settings

Sets the TV to one of the predefined settings. Each setting combines picture and sound.

- 1 Press Menu and select Smart settings.
- **2** Press  $\blacktriangleright$  to enter the list.
- **3** Press  $\blacktriangle$  or  $\checkmark$  to select a setting.
- 4 Press OK.
- 5 Press Menu to guit the TV menu.

Smart settings: Personal, Vivid, Standard, Movie, Energy saving, Game.

#### 5.4.2 Settings assistant

Use the Settings assistant to guide you through basic picture and sound settings in an easy way.

- 1 Press Menu.
- 2 Select Settings assistant and press ► to enter.
- **3** Press the green key to start the assistant.
- 4 Press ◀ or ► to select the left or right side to make your choice.
- 5 When finished, press the green key to store all your settings.
- 6 Press the green key to go to the next setting. Go through several settings.

#### 5.4.3 Picture settings

This section describes how to adjust all picture settings individually.

- 1 Press Menu.
- 2 Select **Picture** and press ► to enter the list.
- **3** Press  $\blacktriangle$  or  $\checkmark$  to select a setting.

| TV menu            | Picture          |
|--------------------|------------------|
| Smart settings     | Contrast         |
| Picture            | Brightness       |
| Sound              | Colour           |
| Settings assistant | Hue              |
| Features           | Sharpness        |
| Setup              | Noise reduction  |
|                    | Tint             |
|                    | Perfect Pixel HD |
| L                  | Active chitrol   |
|                    |                  |
|                    |                  |
|                    |                  |

#### • Contrast

Changes the level of bright parts in the picture but keeps the dark parts unchanged.

• Brightness

Changes the level of light of the total picture.

Colour

Changes the level of saturation.

Hue

If NTSC is broadcasted, this level compensates the colour variations.

• Sharpness

Changes the level of sharpness of fine details.

• Noise reduction

Filters out and reduces the noise in the picture. Set the level to Minimum, Medium, Maximum or Off.

• Tint

Sets the colours to Normal, Warm (reddish) or Cool (bluish). Select Custom to make a setting of your own in the Custom menu.

#### Custom

Press the green key to select each bar to change the value of:

- R-WP red whitepoint
- G-WP green whitepoint
- B-WP blue whitepoint
- R-BL red blacklevel
- G-BL green blacklevel

#### Perfect Pixel HD

Controls the advanced settings of the Perfect Pixel HD Engine, resulting in best sharpness, contrast, colour and motion.

| Picture          | Perfect Pixel HD  |
|------------------|-------------------|
|                  | HD Natural Motion |
| Noise reduction  | 100 Hz Clear LCD  |
| Tint             | Advanced sharpn   |
| Perfect Pixel HD | Dynamic contrast  |
| Active control   | Dynamic backlight |
| Light sensor     | MPEG artefact red |
| Picture format   | Colour enhance    |
| Auto format mode |                   |

#### - HD Natural Motion

Removes motion judder and reproduces smooth movement especially in movies.

- 100 Hz Clear LCD (if present)

Gives a superior motion sharpness, better black level, high contrast with a flicker-free, quiet image and a larger viewing angle.

- Advanced sharpness Enables superior sharpness, especially on lines and contours in the picture.
- Dynamic contrast

Sets the level at which the TV automatically enhances the details in dark, middle and light areas of the picture.

- Dynamic backlight

Sets the level at which power consumption can be reduced by dimming the brightness intensity of the screen.

Choose for the best power consumption or for the picture with the best brightness intensity.

- **MPEG artefact reduction** Smooths the digital transitions in the picture.
- Colour enhancement Makes the colours more vivid and improves the resolution of details in bright colours
- Active control

Corrects all incoming signals in order to provide the best picture possible.

Switches Active control on or off.

• Light sensor

Adjusts the picture settings on the lighting conditions of the room. Switches Light sensor on or off.

• Picture format / Auto format mode See section 5.4.4 Widescreen picture format.

#### 5.4.4 Widescreen picture format

Avoid black bars on the sides or on top and bottom of the picture. Change the picture format to a format that fills the screen.

Press 🕞 to switch on the Picture format menu.

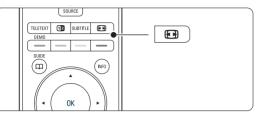

- Press ▲ or ▼ to select an available picture format.
- 3 Press OK.
- 4 Press ▲ to shift the picture upwards if subtitles are hidden.

## 🗘 Тір

For minimal distortion, select the Auto format setting.

• Auto format (Not for PC.)

Enlarges the picture automatically to fill the screen. Subtitles remain visible. You can set Auto format in two different modes.

- In the TV menu, select Picture > Auto format mode.
- Select Auto-fill to fill the screen as much as possible. Select Autozoom to keep the original picture format but black bars may be visible.

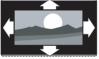

- Super zoom (Not for HD.) Removes the black bars on the side of 4:3 broadcasts. There is a minimal distortion.
- **4:3** (Not for HD.) Shows the classical 4:3 format.
- Movie expand 14:9 (Not for HD.) Scales the format to 14:9.

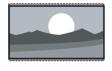

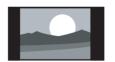

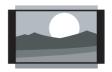

- Movie expand 16:9 (Not for HD.) Scales the format to 16:9.
- Wide screen Stretches the format to 16:9.
- Unscaled

(Only for HD and PC.) Maximum sharpness. Distortion may appear on borders. Black bars may appear with pictures from your PC.

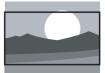

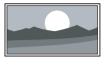

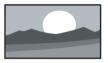

# 🖨 Note

Do not forget to name the connection in the Connection menu. See section **7.5.1 Naming your devices**.

#### 5.4.5 Sound settings

This section describes how to adjust all sound settings.

- 1 Press Menu and select Sound.
- 2 Press ► to enter the list.
- **3** Press  $\blacktriangle$  or  $\checkmark$  to select a setting.

| TV menu            | Sound             |
|--------------------|-------------------|
| Smart settings     | Equalizer         |
| Picture            | Volume            |
| Sound              | Balance           |
| Settings assistant | Dual I/II         |
| Features           | Mono/Stereo       |
| Setup              | TV speakers       |
|                    | Surround mode     |
|                    | Headphone volum   |
|                    | Auto volume level |
|                    | Delta volume      |
|                    | Auto surround     |

• Equalizer

Changes the bass and treble of the sound. Select each bar to change the setting.

Volume

Changes the volume. When adjusting the volume with  $\checkmark$  a volume bar appears. If you do not want it to appear go to Menu > Setup > Installation > **Preferences** and press  $\blacktriangleright$  to enter the list and select Volume bar off.

# ENGLISH

#### A

A list of audio languages for the current programme may be available when digital channels are installed and broadcasted. To permanently change the audio language, see section **6 Channel installation**.

loudspeakers to fit best your listening position.

Sets the balance of the left and right

• Dual I/II

• Balance

Audio language

If broadcasted, you can choose between two different languages.

#### Mono/stereo

If stereo broadcasting is available, you can select Mono or Stereo per TV channel.

#### • TV speakers

If you have connected an audio system to your TV, you can switch off the TV speakers.

If your audio system supports Easylink, see section **7.2.2 Easylink**.

Select **Automatic** to have the sound from your TV automatically reproduced by your audio system.

#### • Surround mode

To select a more spatial sound if broadcasted or if available from a connected device.

#### · Headphone volume

Changes the volume of the headphone. You can mute the TV speakers with **I**K on the remote control.

#### Auto volume levelling

Reduces sudden volume differences like at the beginning of commercials or when switching from one channel to another.

Select on or off.

Delta volume

Levels out volume differences between channels or connected devices.

**1** Switch to the channel or device you want to level out the volume difference.

2 Select **Delta volume** in the Sound menu and change the volume level.

#### Auto surround

Switches the TV automatically to the best surround sound mode dependant on the broadcast.

Select on or off.

# 5.5 Teletext

Your TV has a 1200 pages memory that stores broadcasted teletext pages and subpages to reduce waiting time.

To select a teletext page see section **4.6 Select a Teletext page**.

#### 5.5.1 Select a teletext language

Some digital TV broadcasters offer the possibility to select your preferred teletext language. See section **6.1 Automatic installation**.

#### 5.5.2 Select pagenumber subpages

A teletext page number can hold several subpages. The pages are shown on a bar next to the main pagenumber.

- 1 Press Teletext.
- 2 Select a teletext page.
- 3 Press ◀ or ► to select a subpage.

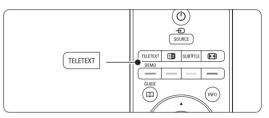

#### 5.5.3 Select T.O.P. teletext broadcasts

T.O.P. teletext (Table of Pages) is not broadcast by all TV channels. You can easily jump from one subject to another without using pagenumbers.

- Press Teletext.
- Press Info.
- Z Fress II

The T.O.P. overview appears.

- 3 Use  $\triangleleft$  or  $\blacktriangleright$ ,  $\blacktriangle$  or  $\blacktriangledown$  to select a subject.
- 4 Press OK to view the page.

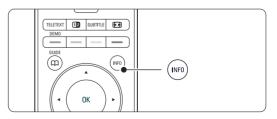

#### 5.5.4 Dual screen teletext

View the TV channel and teletext next to each other.

- 1 Press 12 for Dual screen teletext.
- 2 Press **Teletext** again to show normal teletext.
- **3** Press **Teletext** to switch off teletext.

#### 5.5.5 Search teletext

Quickly jump to a subject linked to a series of pagenumbers or search for specific words in teletext pages.

- 1 Press Teletext.
- 2 Press OK to highlight the first word or number.
- Press OK to search a page which holds the highlighted word or number.
- **5** Press A until no word or number is highlighted to quit Search.

#### 5.5.6 Enlarge teletext pages

For a more comfortable reading, you can enlarge the teletext page.

- 1 Press **Teletext** and select a teletext page.
- **2** Press **(C)** to enlarge the top part of the page.
- **3** Press **•** again to view the enlarged lower part of the page.
- Press ▲ or ▼ to scroll through the enlarged page.
- **5** Press **(D)** again to return to the normal page size.

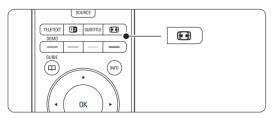

#### 5.5.7 Teletext menu

With the options in the teletext menu you can reveal hidden info, let cycle subpages automatically and change the character setting.

Reveal

Hide or unhide hidden information on a page, such as solutions to riddles or puzzles.

#### • Cycle subpages

If subpages are available for the selected page, you can make subpages cycle automatically.

• Language

Some languages use a different set of characters. Switch to the other group to show the text correctly.

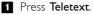

2 Press Menu.

| Teletext menu  |        |
|----------------|--------|
| Reveal         | Off    |
| Cycle subpages | Off    |
| Language       | Gr. II |
| Language       | Gr. II |

**3** Press  $\blacktriangle$  or  $\checkmark$  to select an option.

4 Press OK to change a setting.

5 Press Menu to quit the teletext menu.

6 Press Teletext to switch off teletext.

#### 5.5.8 Teletext 2.5

If broadcasted by the TV channel this teletext offers more colours and better graphics.

Teletext 2.5 is switched on as a factory setting.

Press Menu on the remote control and select Setup > Installation > Preferences > Teletext 2.5 and press ► to enter the list.

2 Select on or off.

#### 5.6 Create favourite channel lists

View the All channels list or set up a Favourite list of your own with your preferred TV channels and radio stations.

#### 5.6.1 Select a favourite list

You can select one of the favourite channel lists. 1 Press OK.

The first time after you have finished the installation, the All channels list is shown. In other situations, it brings up the last selected favourite list.

|   | EXT 3                |  |
|---|----------------------|--|
|   | HDMI                 |  |
| A | 1 Analogue channel 1 |  |
|   | 2 Digital channel 1  |  |
|   | 3 Digital channel 2  |  |
| è | 4 Radio channel 1    |  |
|   |                      |  |
| • | Select list 🌒        |  |
|   |                      |  |

- II favourite lists.
- st.
- 4 Press OK.

The selected favourite list appears.

5 Press OK again to quit.

#### 5.6.2 To set up a favourite list

Create or modify your own favourite list.

1 Press OK. The last selected list appears. 2 Press the red key to show all favourite lists. **B** Press  $\blacktriangle$  or  $\checkmark$  to select a list. 4 Press OK. **5** Press the green key to enter the Edit mode. The selected list brings up a full channel list. 6 Press  $\blacktriangle$  or  $\checkmark$  to highlight a channel. 7 Press OK to mark (or unmark) the highlighted channel. The channel is added to (or removed from) the selected list. 8 Press the green key again to leave the Edit mode.

#### The modified channel list appears again.

#### 5.6.3 Select a channel from a favourite list Press OK.

- The last selected channel list appears.
- 2 Use  $\blacktriangle$  or  $\checkmark$  to highlight a channel.
- Press OK.

The TV tunes to that channel.

#### C Tip

- Use -P+ to go through the TV channels of the selected favourite list.
- With the number keys you can still select channels which are not marked as favourite.

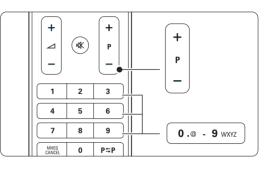

#### 5.7 Electronic Programme Guide - EPG -

The Electronic Programme guide is an on screen guide to scheduled digital TV programmes. You can navigate, select and view programmes by time, title or genre. There are two types of EPG, 'Now and Next' and '7 or 8 day' EPG.

When digital channels are installed and broadcasted, EPG is available. **'Now and Next'** is always available but the **'7 or 8 day'** EPG is only available in some countries.

With the EPG menu you can...

- · see a list of current broadcasted programmes
- see the next programme
- group programmes by genre
- set reminders when programmes will start
- set up preferred EPG channels
- etc.

#### 5.7.1 Switch on EPG

**1** Press **D**. The following type of EPG appears:

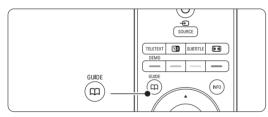

#### 'Now and Next' EPG

Detailed information about the current programme is shown.

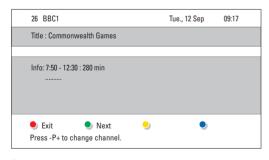

#### Or

#### '7 or 8 day' EPG

It may take some time to receive the EPG data. The list of TV programmes will show.

| Programme    | guide          |                  |                   | Tue., 12 Sep      |
|--------------|----------------|------------------|-------------------|-------------------|
|              | Aroun          | d 09:55          | Next              |                   |
| BBC ONE      | 07:50          | Commonwealth     | 12:30             | Commonwealth      |
| BBC TWO      | 09:50          | Tweenies         | 10:15             | Something Special |
| five         | 09:00          | The Wright Stuff | 10:30             | Trisha Goddard    |
| BBC THREE    | 05:32          |                  | 12:00             | This is BBC THREE |
| BBC FOUR     | 05:32          | This is BBC FOUR | 12:00             | This is BBC FOUR  |
| abc1         | 09:20          | Moonlighting     | 10:15             | Daddio            |
| Rei<br>13:50 | nind<br>Anasta |                  | lump to<br>0010 - | -                 |

- **2** Use the colour keys to activate the available actions at the bottom of the screen.
- Next: to show information about the next programme.
- **Remind**: to mark or unmark a programme as a reminder.
- Watch: to watch or listen to a current programme.
- Jump to...: to jump to the next or previous day.
- **Info**: to display information on a selected programme (if available).
- **3** Press 🛄 to quit the EPG.

#### 5.7.2 More on '7 or 8 day' EPG

Search by genre, scheduled reminders, etc. are managed in the Programme guide menu.

- **1** Press  $\square$  on the remote control.
- 2 Press Menu.

The Programme guide menu appears.

| Programme guide  | What's on             |
|------------------|-----------------------|
| What's on        | 12:30 South Today     |
| Search by genre  | 11:50 Working Lunch   |
| Scheduled remind | 11:55 Melrose Place   |
| Preferred EPG ch | 13:00 In aller Freund |
| Acquire EPG data |                       |
|                  |                       |
|                  |                       |
|                  |                       |

- 3 Press ▲ or ▼ to select a menu option.
- 4 Press ► to enter.
- **5** Press  $\blacktriangle$  or  $\checkmark$  to make a selection.

6 Press OK to activate or press the green key to watch

**7** Press  $\square$  to quit the EPG.

#### Note

Only channels marked as Preferred EPG channels appear in the Programme guide menu

#### 5.8 Timers and locks

This section describes how to switch the TV on or off at a specified time and to lock or unlock the TV.

#### 5.8.1 Automatically switch to standby

Sleeptimer switches the TV to standby after a time.

- Press Menu on the remote control and select Features > **Sleeptimer** and press ► to enter the sleeptimer bar.
- 2 Press ▲ or ▼ to set the time up to 180 minutes in steps of 5 minutes. If set to 0 minutes, the Sleeptimer is switched off.

You can always switch off your TV earlier or reset the time during countdown.

#### 5.8.2 Automatically switch the TV on

On timer switches the TV on automatically to a specified channel at a specified time, from standby.

- 1 Press Menu on the remote control and select Features > On timer and press ► to enter the On timer menu.
- **2** Use  $\triangleleft$  or  $\triangleright$ ,  $\blacktriangle$  or  $\checkmark$  to select and enter the menu items one by one to set a channel, a day of the week or daily, and a starting time.
- 3 Press OK to confirm.
- 4 Press Menu to guit the menu.

#### 🗘 Tip

To switch off the On timer, select **Off** in the On timer menu.

#### 5.8.3 Lock TV channels and programmes

Lock TV channels and/or programmes from connected devices to prevent children from watching them. Lock and unlock with a four number code.

#### Set or change your code

- 1 Press Menu on the remote control and select Features > Set or Change code and press ► to enter your code.
- 2 Enter your code with the number keys. The Features menu reappears with a message confirming that your code has been created or changed.

#### Did you forget your code ?

#### 1 Select Change code.

2 Press ►.

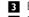

- 3 Enter the overriding code 8-8-8-8.
- 4 Enter a new personal code. 5 Confirm your new entered code.
  - The previous code is erased and the new code is stored.

#### 5.8.4 Activate or deactivate Child lock

Set your code and you can:

- Lock all channels and devices,
- Lock specific channels and devices,
- Set a time after which all channels and devices are locked.
- Set the maximum allowed parental rating for digital channels that are installed and broadcast.
- 1 Press Menu.
- 2 Select Features > Child lock and press ►.
- 3 Enter your code with the number keys.
- 4 Select one of the options.
- 5 Press ►.

#### Lock or unlock all channels and connected devices 1 Select Lock or Unlock.

#### Lock a certain programme or all channels from a certain time

| Child lock  | Custom lock     |
|-------------|-----------------|
| Lock        | Lock after      |
| Custom lock | Channel lock    |
| Unlock      | Parental rating |
|             |                 |

#### 1 Select Custom lock.

- 2 Press ► to enter the Custom lock menu.
- 3 Press ▶ again to enter the Lock after menu.
- 4 Select **On** to switch on the Timer lock.
- 5 Press ◀.
- 6 Select Time.
- 7 Press ►.
- 8 Enter the time with  $\blacktriangle$  or  $\checkmark$  and  $\triangleright$ .
- 9 Press OK.

#### Lock one or more channels and connected devices 1 Select Custom lock.

- 2 Press ► to enter.
- 3 Press ▲ or ▼ to select Channel lock.
- 4 Press ►.
- **5** Press  $\blacktriangle$  or  $\checkmark$  to select the channel(s) you want to lock or unlock.
- 6 Each time press **OK** to lock or unlock the channel.

#### Set an age rating to a digital programme

Some digital broadcasters have their programmes rated (depending on your country). When the rating is higher than your child's age, the programme will be locked.

- 1 Select Custom lock.
- 2 Press ► to enter.
- **3** Press  $\blacktriangle$  or  $\checkmark$  to select **Parental rating**.
- 4 Press ►.
- **5** Press  $\blacktriangle$  or  $\checkmark$  to select an age rating.
- 6 Press Menu to quit the Child lock menu.

# 5.9 Subtitles

For each TV channel, subtitles can be set, coming from Teletext or DVB-T (digital) broadcasts. If digital channels are installed and broadcasted, you can select your preferred subtitle language.

#### 5.9.1 Subtitling from analogue TV channels

- 1 Select an analogue TV channel.
- 2 Press **Teletext** to switch on Teletext.
- 3 Enter the three number pagenumber of the subtitle page.
- 4 Press **Teletext** to switch off Teletext.

#### Note

The Teletext subtitle page of analogue channels must be stored for each TV channel separately.

#### 5.9.2 Activate or deactivate subtitling

- Press Menu on the remote control and select Features > Subtitle and press ► to enter the list.
- Press ▲ or ▼ to select On to show the subtitles always or On during mute to show the subtitles only when the sound is muted with the ★ key on the remote control.
- 3 Press ◀ to return to the Features menu.

| TV menu            | Features        |
|--------------------|-----------------|
| Smart settings     | Subtitle        |
| Picture            | Sleeptimer      |
| Sound              | Child lock      |
| Settings assistant | Set/Change code |
| Features           | On timer        |
| Setup              | Demo            |
|                    |                 |
|                    |                 |

#### 5.9.3 Select a digital subtitle language

If subtitle broadcasting is available with digital channels, you can select a preferred subtitle language out of a list of broadcasted languages. The preferred subtitle languages set in the Installation menu are overruled temporarily.

 Press Menu on the remote control and select Features > Subtitle language and press ► to enter the list of available languages.

Press ▲ or ▼ to select a subtitle language.
 Press OK.

Use more of your TV

# 5.10 Watch and play your photos and music

Watch pictures or listen to music stored on a USB device (not supplied with the TV), a camcorder (only for photos) or from your PC network. Watch your pictures as a slideshow or listen to a self made music playlist.

#### Note

Philips is not responsible if your USB device is not supported nor shall Philips accept any liability for damage or loss of stored data.

See section **8 Technical data** for the playback formats supported.

#### 5.10.1 Insert the USB device

 Insert a device at the side of the TV while the TV is switched on.

A message appears that a USB device has been detected.

#### Note

In case the USB device does not automatically break in, press Source  $- \odot >$  USB/Memory cards and press **OK**.

Select **Side** and press **OK** to display your camcorder content.

#### 5.10.2 Remove the USB device

- 1 Press Source -
- **2** Remove the USB device.
- **3** Select TV or another connected device to watch a programme.

# 5.10.3 Watch your pictures, start a slideshow and play music

Look up your pictures in the Picture album of your USB device.

Select the Picture folder for the picture files you have stored on your USB device.

| USB       | Picture       |
|-----------|---------------|
| 🖆 Picture | 🗂 Afrika_2001 |
| 🗂 Music   | 🗖 Paris_2006  |
|           | 🖸 My_car.jpg  |
|           | 🖸 Jean.jpg    |
|           | 🖸 Mary.jpg    |

- 2 Press ► to enter the Picture folder.
- 3 Press ▲ or ▼ to select a picture or a picture album.

| Picture       | Afrika_2001    |
|---------------|----------------|
| 🖆 Afrika_2001 | 🖸 Kenya.jpg    |
| Paris_2005    | 🖸 Congo.jpg    |
| 🖸 My_car.jpg  | 🖸 Victoria.jpg |
| 🖸 Jean.jpg    | 🖸 Dakar.jpg    |
| 🖸 Mary.jpg    | 🖸 Cairo.jpg    |

| Afrika_2001    | Afrika_2001 |
|----------------|-------------|
| 🖸 Kenya.jpg    |             |
| 🖸 Congo.jpg    |             |
| 🖸 Victoria.jpg |             |
| 🖸 Dakar.jpg    | Kenya.jpg   |
| 🖸 Cairo.jpg    |             |

- 4 Press **OK** to watch the picture or to start a slideshow of the pictures in the album.
- **5** Press **OK** to pause the slideshow. Press again to restart.
- Press one of the colour keys on the remote control to perform the corresponding function shown at the bottom of the screen.
   If the function bar at the bottom disappeared, press any colour key to let it reappear.
- Press < and select another picture or another album.</p>

#### Slideshow settings

· Details / More details

Shows the picture name, date, size and next picture in the slideshow.

Transitions

Shows the list of available transition styles of the pictures.

Press  $\blacktriangle$  or  $\blacktriangledown$  to select and press **OK** to activate.

• Slide time

Sets the time lag for the picture transitions: Short, Medium or Long.

Rotate

To rotate a picture.

Start/Show/Pause

To stop, pause and restart the slideshow.

#### Thumbnails

Watch the pictures of a selected album in an overview.

- **1** Select a picture album.
- **2** Press  $\blacktriangleright$  to enter the picture list.
- 3 Press the blue key.

- 4 Press  $\blacktriangle$  or  $\checkmark$ ,  $\triangleleft$  or  $\triangleright$  to highlight a picture.
- 5 Press OK to watch the picture.
- 6 Press ◀ to return to the thumbnail overview.
- 7 Press the blue key again to go back to the picture list.

| USB   Afrika_2001   Kenya.jpg |           |
|-------------------------------|-----------|
|                               | Kenya.jpg |
|                               |           |

#### Listen to music

Look up your songs in the Music album of your USB device.

- 1 Select the Music folder for the music files you have stored on your USB device.
- 2 Press ► to enter the Music folder.
- **3** Press ▲ or ▼ to select a song or a music album.
- 4 Press OK to play the selected song or to play a song followed by the next song in the same album.
- **5** Press one of the colour keys on the remote control to perform the corresponding function shown at the bottom of the screen. If the function bar at the bottom disappeared, press any colour key to let it reappear.

#### **Music settings**

- Details
  - Shows the file name.
- Repeat one/all

Repeat all songs in the album until you stop a song or only repeat the one song selected until you stop the song.

Shuffle

Play songs in a random sequence.

#### Watch a slideshow with background music

Watch a slideshow of your stored pictures

accompanied with your stored background music.

- 1 Select an album of songs first and press OK.
- 2 Highlight the Picture folder and select an album of pictures and press OK.

#### 5.10.4 Watch photos or listen to music from vour PC

To watch photos and listen to music from a connected PC, make sure:

- your router and PC are switched on
- a media server software is running on your PC.

See section 7.7 PC network.

- Press the Source key on the remote control.
- 2 Select PC network and press ►.
  - Wait until the PC content comes on.
- 3 Select the content you want to watch or listen to and press ▶.
- 4 Use ◀ or ▶, ▲ or ▼ to go through the photo or music files or folders.
- 5 Press OK to watch or listen.
- 6 Press ◀ to go back to the previous list.

See section 9 Troubleshooting in case of problems playing files or in case your PC does not appear in the PC network menu.

# 5.11 Listen to digital radio channels

If digital broadcasting is available, digital radio channels are installed during installation.

To listen to a digital radio channel: 1 Press OK on the remote control.

The All channels menu is displayed.

- 2 Use the number keys to select a radio channel available from channel number 400 onwards. To reorder see section 6.3.3 Reorder the channels.
- 3 Press OK.

# Step 2: Software download from the PC to

# 5.12 Software update

Philips continually tries to improve its products. To benefit, update the TV software regularly. To update your TV software you need a USB Memory device (not supplied).

Verify that your USB memory device has at least 48Mb free space. Make sure the write protection is switched off. Some USB devices do not work with ourTV

See section 8 Technical data for the USB formats supported.

#### 5.12.1 Update assistant

The Update assistant helps you to update the TV's software.

#### Step 1:TV identification

The TV has to identify with your USB memory device.

- 1 Press Menu > Setup.
- 2 Press ►.
- 3 Press ▲ or ▼ to select Software update.
- 4 Press ►.

| Setup           | Software update  |
|-----------------|------------------|
| Installation    | Update assistant |
| Software update | Current software |
|                 | Local updates    |
|                 | Announcement     |
|                 |                  |
|                 |                  |
|                 |                  |
|                 |                  |

- 5 Press ▲ or ▼ to select Update assistant.
- 6 Press ►.
- 7 Press OK to activate.
- 8 Insert a USB memory device into the USB connector at the side of the TV. The TV menu appears.
- 9 Press the green key to proceed. A message appears that the TV has successfully written its identification file to the USB memory device.
- 10 Press the green key again to finish.
- 11 Remove the USB memory device from the TV.

#### the USB device 1 Insert the USB memory device into a PC linked

to the internet

2 Locate and open the file **update.htm** on your USB device.

**3** Read the instructions on screen and click on the Send ID button.

If new software is available, the update is downloaded on the USB memory device.

4 Remove the USB memory device from your PC.

#### Step 3: Software update transfer to the TV

The downloaded software on the USB memory device must now be uploaded to your TV.

#### Caution

- Never remove the USB memory device from the TV during the software update.
- If a power drop occurs during the update, do not remove the USB memory device from the TV. When the power retuirns, the TV continues to update.

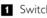

1 Switch on the TV.

2 Insert the USB memory device to the USB connector at the side of the TV.

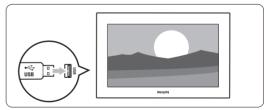

3 The TV switches off. The screen stays black for about 10 seconds. Wait and do not use the power switch () on the TV.

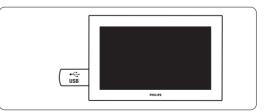

4 The update process starts automatically. Please wait.

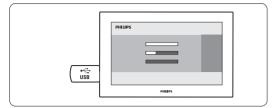

The update is finished when the message 'Operation successful' appears on the screen.

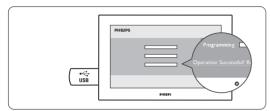

**5** Remove the USB memory device from the TV.

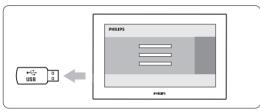

6 Press (1) on the remote control. Do not press more than once and do not use the Power (1) switch on the TV.

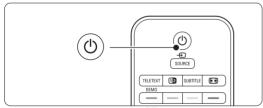

7 The TV switches off. The screen stays black for about 10 seconds. Please, wait.

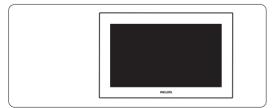

8 The TV switches back on again. The update is done.

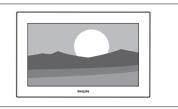

# 5.12.2 Software update by digital broadcast (DVB-T)

Your TV might receive new software from the digital broadcast system automatically. If you receive an update message on screen it is strongly advised to update the software immediately - select **Now**. If you want to be reminded later on, select **Later**.

Select **Cancel** to quit the update (not recommended). If you cancelled the update you can still update yourself from the TV menu > Setup > Software update > Local updates.

# 6 Channel installation

The first time you turned on your TV

• you have selected the language of the TV menus and the country where you are located

• all the available TV Channels have been installed. This chapter provides instructions on how to reinstall channels as well as other useful channel installation features.

#### B Note:

Re-installation updates the All channels list and new added channels will not be added to any favourite list.

# 6.1 Automatic installation

This section describes how to search for and store all available channels automatically.

#### Step 1: Menu language

Sets the language of the TV menus. Go to a next step if your language settings are correct.

- Press Menu on the remote control and select Setup > Installation > Languages and press ► to enter Menu language.
- **2** Press  $\blacktriangle$  or  $\blacktriangledown$  to select your language.
- 3 Press OK to confirm.
- 4 Press ◀ to return to the Installation menu.

| Installation        | Languages          |
|---------------------|--------------------|
| Languages           | Menu language      |
| Channel install     | Primary audio      |
| Preferences         | Secondary audio    |
| Connections assist. | Primary subtitles  |
| Rename devices      | Secondary subtitl. |
| Audio setup         | Primary teletext   |
| Man. network inst.  | Secondary teletext |
|                     | Hearing impaired   |
|                     | Pref. au of format |

The Languages menu also offers the following language settings when digital channels are installed and broadcasted.

· Preferred audio language

Select one of the available audio languages as primary preferred and secondary preferred language.

• Preferred subtitle languages

Select one of the available subtitle languages as primary preferred and secondary preferred language. See section **5.10 Subtitles**.

Preferred teletext languages

Select one of the available teletext languages as primary referred and secondary preferred language.

· Hearing impaired

Select **On** to display the hearing impaired subtitle version of your preferred audio or subtitle language when available.

Preferred audio format

Select your preferred and available audio format to achieve the best sound reproduction. Select **Advanced** for the best sound reproduction if a Home theatre system is connected to your TV. Select **Standard** in all other cases.

#### Step 2: Install TV and radio channels

Your TV will search for and store all available digital and analogue TV channels and all available digital radio channels.

- 1 Press ▼ to select Channel installation.
- Press ► to enter the Channel installation menu.
   Automatic installation is highlighted.
- 3 Press ► to select Start now.
- 4 Press OK.
- **5** Press the green key to start. The installation may take a few minutes.
- 6 When the channel search is completed, press the red key to return to the Installation menu..
- 7 Press Menu to quit the menu.

| Channel install      | Automatic install |
|----------------------|-------------------|
| Automatic install    | Start now         |
| Installation update  |                   |
| Start-up message     |                   |
| Digital: Test recept |                   |
| Analogue: Manual     |                   |
| Rearrange            |                   |
|                      |                   |
|                      |                   |

## 🗘 Tip

When digital channels are found, the list of installed channels may show some empty channel numbers. If you want to rename, reorder or uninstall stored channels, see section **6.3 Rearrange channels**.

#### Step 3 Clock, time zone and daylight saving selection

Only available when the country selected supports digital broadcasts.

Go to a next step if this step is not applicable.

- 1 Press ▼ to select Clock.
- 2 Press ► to enter.
- 3 Press ▲ or ▼ to select Auto clock mode.
- 4 Press ► to enter.

| Installation        | Clock           |
|---------------------|-----------------|
|                     | Auto clock mode |
| Preferences         | Time zone       |
| Connections assist. | Daylight saving |
| Rename devices      |                 |
| Audio setup         |                 |
| Man. network inst.  |                 |
| Clock               |                 |
| Factory settings    |                 |

#### Auto clock mode

Select **Automatic** to instruct your TV to always get the time correctly. Time zone and Daylight saving correction are automatically set.

Select **Manual** when Universal Time Coordinated (UTC) is not available in your area.

#### Time zone/Daylight saving

When you selected Auto clock mode manually, select your local time zone and choose between **Standard** (winter) and **Daylight saving time** (summer).

# 6.2 Analogue: Manual installation

You can tune-in analogue TV channels channel by channel manually with Manual installation.

#### 6.2.1 Select the system

- Press Menu and select Setup > Installation > Channel installation > Analogue: Manual installation.
- Press ► to enter the Manual installation menu. System is highlighted.
- 3 Press ► to enter the System list.
- Press ▲ or ▼ to select your country or part of the world where you are now located.

| Channel install      | Analogue: Manual |
|----------------------|------------------|
| Automatic install    | System           |
| Installation update  | Search           |
| Start-up message     | Fine tune        |
| Digital: Test recept | Store current ch |
| Analogue: Manual     | Store as new ch  |
| Rearrange            |                  |
|                      |                  |
|                      |                  |

#### 6.2.2 Search for and store a new channel

- Press Menu and select Setup > Installation > Channel installation > Analogue: manual installation > Search.
- **2** Press  $\blacktriangleright$  to enter the Search menu.

**3** Press the red key to enter the frequency yourself or press the green key to search for a next channel.

## 🗘 Тір

If you know the frequency, enter the three numbers of the frequency with the number keys of the remote control.

**5** Select **Store as new channel** to store the new channel under a new channel number.

6 Press ► to enter.

7 Press OK.

Done appears.

8 Press Menu to quit the channel installation menu.

#### 6.2.3 Fine tune a channel

Fine tune a found channel when the reception is poor.

- Press Menu and select Setup > Installation > Channel installation > Analogue: manual installation > Fine tune.
- 2 Press ► to enter the Fine tune menu.
- **3** Press  $\blacktriangle$  or  $\checkmark$  to adjust the frequency
- **4** Press **◄** when you finished fine tuning.
- **5** Select **Store current channel** to store the fine tuned channel under the current channel number.
- 6 Press ► to enter.
- 7 Press OK.
  - Done appears.
- 8 Press Menu to quit the Channel installation menu.

# 6.3 Rearrange stored channels

ENGLISH

To rename, reorder, uninstall or reinstall stored channels.

#### 6.3.1 Rename a channel

Assign or change a channel name to a channel for which a name has not yet been entered.

- Press Menu and select Setup > Installation > Channel installation > Rearrange.
  Rearrange = to start the shapped list
- 2 Press ► to enter the channel list.
- 3 Press ▲ or ▼ in the channel list to select the channel you want to rename.
- 4 Press the red key.
- S Press < or > to select a character or ▲ or ▼ to change the characters. Space, numbers and other special characters are located between z and A.
- 6 Press the green key or **OK** to finish.

#### 🗘 Tip

To delete all characters, press the yellow key. To delete the highlighted characters, press the blue key..

#### 6.3.2 Uninstall or reinstall a channel

To uninstall a stored channel so that it is no longer possible to tune to.

Reinstall an earlier uninstalled channel.

- Press Menu and select Setup > Installation > Channel installation > Rearrange.
- 2 Press ► to enter the channel list.
- 3 Press ▲ or ▼ in the channel list to select the channel you want to uninstall or reinstall.
- 4 Press the green key to uninstall or reinstall the channel.
- 5 Press Menu to quit the menu.

#### 6.3.3 Reorder the channels

Change the order of the stored channels.

- Press Menu and select Setup > Installation > Channel installation > Rearrange.
- **2** Press  $\blacktriangleright$  to enter the channel list.
- 3 Press ▲ or ▼ in the channel list to select the channel you want to reorder.
- 4 Press the yellow key to move up the highlighted channel in your channel list.
- S Press the blue key to move down the highlighted channel in your channel list.
- 6 Press Menu to quit the menu.

# 6.4 Channel management

#### 6.4.1 Automatic search

Once a day, at 3 AM, the TV searches for all available TV channels automatically. Leave your TV in standby.

Earlier found channels are updated and new channels are stored. Channels not found by the search anymore are removed from the channel list. When Channel management has found or removed channels, a message at TV start up is shown. You can activate or deactivate this message.

- Press Menu and select Setup > Installation > Channel installation > Startup message.
- 2 Select On or Off.

#### 6.4.2 Manual search

You can install the updates at any time.

- Press Menu and select Setup > Installation > Channel installation > Installation update.
- 2 Press ► to enter the Installation update menu.
- 3 Press OK.
- **4** Press the green key to start.
- The update starts and may take a few minutes.
- 5 When the update is completed, press the red key to return to the Channel installation menu.
- 6 Press Menu to quit the menu.

# 6.5 Digital reception test

If you receive Digital TV broadcasting you can verify the quality and signal strength of a specific channel.

- 1 Select a channel.
- Press Menu and select Setup > Installation > Channel installation > Digital: Test reception.
- 3 Press ► to enter
- 4 Press OK.
- S Press the green key to start the test. Information on the quality and the signal strength of this channel is shown.
- **6** Use the cursor keys to change the frequency to improve the signal or enter a new frequency directly with the digit keys.
- Press the green key to store the frequency if the signal quality and strength are good.
- 8 Press the red key to return to the Channel installation menu.
- **9** Press **Menu** to quit the menu.

## 🗘 Tip

To achieve the best results, contact a specialised antenna installer.

# 6.6 Factory settings

You might want to return to the original factory settings. Only picture and sound settings will be reset.

- Press Menu and select Setup > Installation > Factory settings.
- 2 Press ► to enter the Factory settings menu.
- 3 Press OK.
- 4 Press Menu to quit the menu.

# 7 Connections

# 7.1 Connection overview

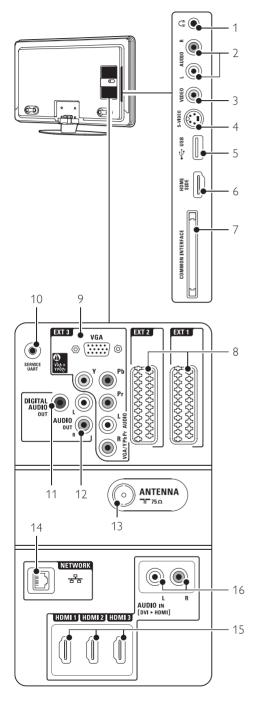

#### Side connectors

#### 1 Headphones

Stereo Mini jack

# 2 Audio L/R

Audio L/R input to be used together with Video or S-Video on the side of the TV.

#### 3 Video

Video input to be used together with the Audio L/R on the side of the TV.

#### 4 S-Video

S-Video input to be used together with the Audio L/R on the side of the TV.

#### 5 **USB**

USB connector.

6 HDMI Side HDMI input

#### 7 Common interface

Slot for Conditional Access Modules (CAM) Not currently supported by service providers in Australia.

#### Back connectors

#### 8 EXT1, EXT2

Scart connectors for DVD, VCR, Digital receiver, Game console, etc.

#### 9 **EXT3**

Component Video Y Pb Pr and Audio L/R connectors for DVD, Digital receiver or Game console, etc.

VGA and Audio L/R connectors for a PC.

10 Service UART For service only.

11 Digital Audio Out

Sound output cinch connector for a Home Theatre System, etc.

- 12 Audio Out L/R Sound output cinch connectors for a Home Theatre System, etc.
- 13 Antenna input

#### 14 Network

Home network connector.

15 HDMI 1, HDMI 2, HDMI 3 HDMI input connectors for Blu-ray Disc player, HD Digital receiver or HD Game console, etc.

#### 16 Audio L/R In [DVI to HDMI] Audio In L/R connectors to be used together with a DVI to HDMI connection.

#### 7.2 About connections

#### 7.2.1 What you need to know

Connect your device with the highest possible quality connection.

Look for the highest quality connection on your device. Use that connection to your TV.

#### HDMI - Highest quality $\star \star \star \star \star$

An HDMI connection has the best picture and sound quality. One cable combines video and audio signals. Use HDMI for HD ( High Definition) TV signals. HDMI with EasyLink offers easy operating of your connected devices when these have the HDMI CEC standard. See section 7.2.2 EasyLink A device connected with HDMI to the TV can only send out audio and video signals to your TV. The device cannot receive or record audio and video from your TV.

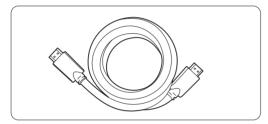

HDMI cable (max. 5m)

# 🗘 Tip

#### **DVI to HDMI** – Higher quality $\star \star \star \star$

Use a DVI to HDMI adaptor if your device has only a DVI connection.

Connect an Audio L/R cable to Audio In L/R (DVI to HDMI) for sound.

You need to assign this Audio In (DVI to HDMI) connector to the HDMI 1, 2 or 3 connector you are using for this device. See section 7.5.2 Audio setup.

## Note

HDMI supports HDCP (High-bandwidth Digital Contents Protection). HDCP is a copy protection signal that comes with HD content (DVD disc or Blu-ray Disc).

#### **YPbPr** – Higher quality $\star \star \star \star$

Use the Component Video YPbPr connections together with Audio Left and Right. Match the cable colours when you connect.

YPbPr can handle HD TV signals.

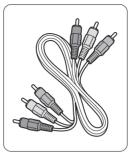

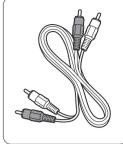

Component Video YPbPr cable - Red, Green, Blue

Audio L/R cable - Red. White

#### **Scart** - Good quality $\star \star \star$

One cable combines video and audio signals. Scart connectors can handle RGB video but no HD TV signals.

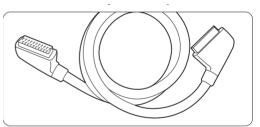

Scart cable

Use the supplied scart to cinch adaptor to connect devices to EXT 1 or 2.

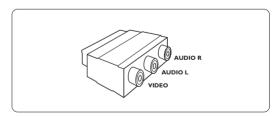

# **NGLISH**

#### **S-Video** - Good quality $\star\star$

Use an S-Video cable together with an Audio L/R (cinch) cable. Match the cable colours when you connect.

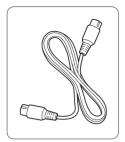

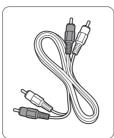

An S-Video cable

Audio L/R cable - Red, White

#### Video - Basic quality ★

Use a Video (cinch) cable together with an Audio L/R (cinch) cable. Match the cable colours when you connect.

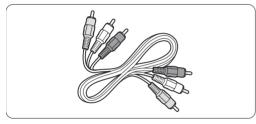

Combined Video - yellow and Audio L/R cable - red and white

#### 7.2.2 HDMI with EasyLink

Connected devices that are compliant with the HDMI CEC standard can work together.

- 1 Press Menu > Setup > Installation >
  - **Preferences** and press ► to enter the list.
- **2** Press  $\blacktriangle$  or  $\checkmark$  to select **EasyLink**.
- 3 Press ► to enter.
- 4 Press ▲ or ▼ to select On or Off.
- 5 Select **On** to activate EasyLink.

EasyLink might not work with devices from other brands.

#### One touch play

Insert a DVD disc and press Play. The TV switches on from standby and shows the DVD programme automatically.

#### System standby

Press the 0 key on the remote control for more than 2 seconds to switch the connected devices in standby.

#### System audio control

When you connect an audio system you can listen to the sound from your TV through your audio system while the TV speakers are muted. See section **5.4.5 Sound settings, TV speakers**.

#### Note

Ensure that the System audio control in your HDMI-CEC audio devices (for ex. Home Theatre System) is properly set up.

#### 7.2.3 Display synchronised audio out

For the best match of image and sound in speech on screen, connect a Home Theatre System to Audio Out L/R or Digital Audio outputs. See diagrams **7.4.4** and **7.4.8**.

Do not connect the audio signal of a DVD player, digital receiver or other audio/video device directly to the Home Theatre System.

# 7.3 Connect with the Connection assistant (if available)

Use the Connection assistant to show you how to connect your devices to your TV. It sets all necessary settings automatically.

You can also connect your devices without the use of the Connection assistant. See section **7.4 Connect without the Connection assistant**.

- 1 Press Menu on the remote control and select
  - Setup > Installation > Connection assistant.
- 2 Press ► to start the Connection assistant.
- 3 Press OK.

## 7.4 Connect without the Connection assistant

The connections shown in this section are recommendations for the most used cases. Other solutions are possible.

When a device is connected the TV needs to know what connection you made. See section **7.5** Connection setup.

#### 7.4.1 DVD player

Use a scart cable to connect the device to the **EXT1** input at the back of the TV.

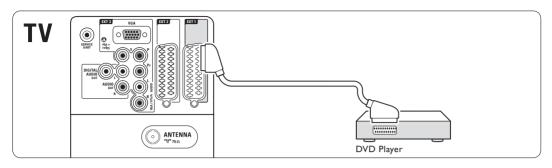

#### 7.4.2 DVD Recorder or Digital Receiver

Use a scart cable and 2 antenna cables.

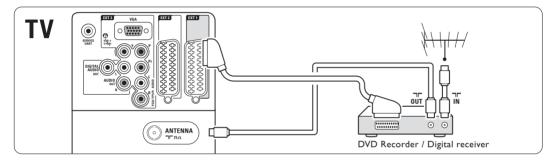

#### 7.4.3 DVD Recorder and Digital Receiver

Use 3 scart cables and 3 antenna cables.

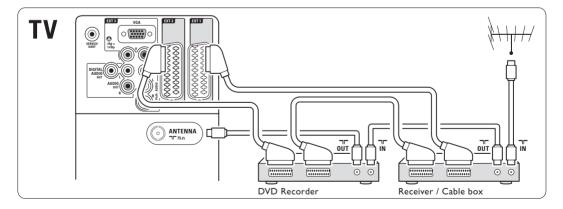

#### 7.4.4 DVD Recorder and Home Theatre System

Use a scart cable, 2 antenna cables and 1 digital audio (cinch) cable.

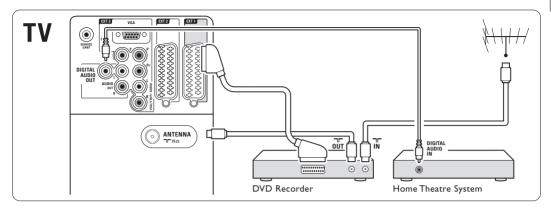

#### 7.4.5 DVD Recorder and DVD Home Theatre System

Use 2 scart cables, 2 antenna cables and 1 digital audio (cinch) cable.

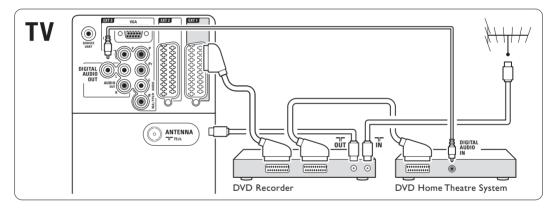

## 7.4.6 Satellite receiver

Use a scart cable and 2 antenna cables.

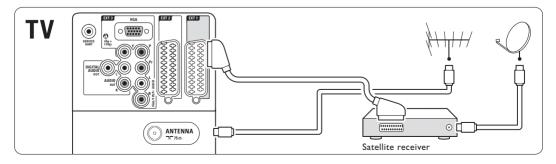

# 7.4.7 HD Digital receiver / HD satellite receiver

Use an HDMI cable and 2 antenna cables.

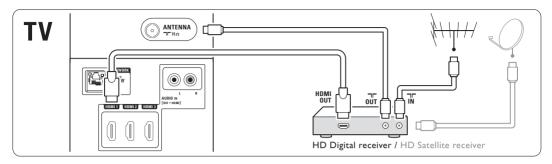

# 7.4.8 DVD-R, Home Theatre System and Digital receiver

Use 3 scart cables, 3 antenna cables and 1 audio (cinch) cable.

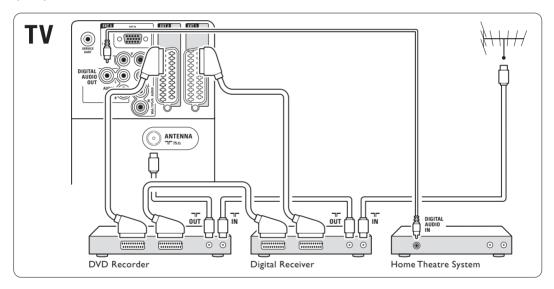

#### 7.4.9 Blu-ray Disc player

Use an HDMI cable.

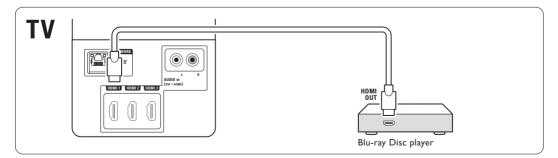

#### 7.4.10 Game console

The most practical connections for a game console are at the side of the TV.

#### Connected at the side of the $\mathsf{TV}$

Use the HDMI connection or the S-Video and Audio L/R connections or the Video and Audio L/R connections.

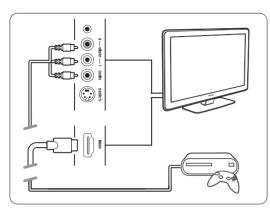

#### Connected at the back of the $\mathsf{TV}$

Use an HDMI connection or the EXT3-YPbPr and Audio L/R connections for HD quality

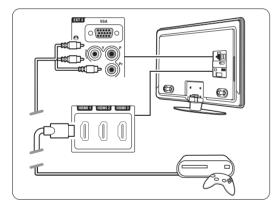

#### Note

Press  $\blacktriangleleft$  or  $\blacktriangleright$  to shift the picture position to the centre of the screen, if necessary.

#### 7.4.11 Camcorder

The most practical connection for a camcorder is at the side of the TV.

#### Connected at the side of the $\mathsf{TV}$

Use the HDMI connection or the Video and Audio L/R connections or use the S-Video and Audio L/R connections.

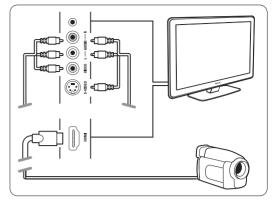

#### Connected at the back of the $\mathsf{TV}$

Use an HDMI connection or the EXT3-YPbPr and Audio L/R connections for HD quality.

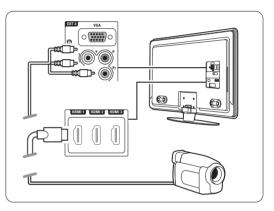

#### 7.4.12 Personal Computer

You can connect your PC directly to the TV. The TV works as a monitor of your PC. For more features you can connect your PC in a PC network. See section **7.7 PC network**. As a monitor the PC can be connected at the side with a DVI to HDMI adaptor or with a PC to TV cable. Alternatively you can connect the PC at the back with the VGA connection.

#### Caution

Before connecting the PC, set the PC monitor refresh rate to 60 Hz.

#### 🗘 Тір

Set the TV picture format to **Unscaled** in the Picture format menu for maximal PC picture sharpness. See section **5.4.4 Widescreen picture format**.

#### DVI to HDMI connection

Use a DVI to HDMI adaptor to connect to the HDMI side connection.

Connect the Audio L/R at the side for sound.

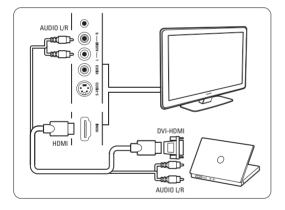

#### PC to TV connection

Use a PC-TV out cable to S-Video and Audio L/R cable to connect to the side of the TV.

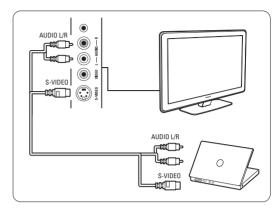

#### VGA connection

Use a VGA cable to connect the PC to the EXT3 connection at the back of the TV. Connect the Audio L/R to the EXT3 Audio L/R.

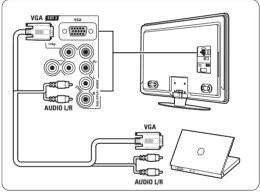

For supported PC monitor resolutions, see section **8 Technical data**.

## 7.5 Connection setup

The TV needs to know what connections you have made and which device is connected to which connector.

If you have used the Connection assistant the connection setup is already done.

#### 7.5.1 Naming your devices

Name the connected devices for easy selection and best signal handling.

Assign the type of device (DVD, VCR, Game, ...) to the connector you use for that device.

- Press Menu on the remote control and select Setup > Installation > Rename devices.
- 2 Press ► to enter the list.
- 3 Press ▲ or ▼ to select the connector you used for the device you connected.
- 4 Press ►.
- **5** Press  $\blacktriangle$  or  $\checkmark$  to select the type of device.
- 6 Press Menu to quit the menu.

#### 7.5.2 Audio setup

If you use the Audio In L/R (DVI to HDMI) connector for a device connected to HDMI at the back of the TV, assign this Audio In to the HMDI 1, 2 or 3 where the device is connected.

- Press Menu on the remote control and select Setup > Installation > Audio setup.
- 2 Press ► twice.
- 3 Press ▲ or ▼ to select the HDMI connection to link with this Audio In.

| Audio setup  | Audio in L/R |
|--------------|--------------|
| Audio in L/R | None         |
|              | HDML1        |
|              | HDMI 2       |
|              | HDMI 3       |
|              |              |
|              |              |
|              |              |
|              |              |

## 7.6 PC network

You can link up your TV on a PC network in your home. Watch your photos and listen to your music from any linked PC on the TV. The PC network feature of this TV is DLNA certified.

You can use Microsoft Windows XP or Vista, Intel Mac OSX or Linux.

An example of a home PC network.

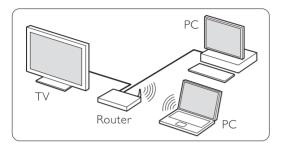

#### 7.6.1 What you need

To set up your TV in a home PC network you need:

- a router and a computer in a home network
- a network cable
- recent media server software (Windows, media Player 11 or similar) on your computer.

For a complete list of compatible media server software see section **8 Technical data**.

#### 7.6.2 Set up a PC network connection

On the TV no special settings are necessary to connect automatically to the network.

Connect the network cable from your router to the Network ♣ connector at the back of the TV.

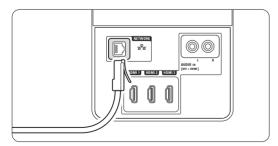

- 2 Switch on the router. Set the router to DHCP On.
- **3** Switch on the computer and start the media server software.

Some media server software needs a setting to share your files with the TV. In the media server this TV will present itself as a number - a MAC or IP number. Have the TV and router switched on for this number to appear in the media server. Select the TV number in the media server and set the server to share files with this number. For media server software marked with an \* in sections 8 Technical data, a step by step setting instruction is available in the online User manual. Type in your TV model number on www.philips.com/support.

In the extended User manual see section 7.7 PC network.

A firewall, a security system on your computer, could also block the network connection. Allow the media server software to go to the network.

- S Press the Source key on the remote control.
- 6 Select PC network and press >.
  It could take some time for the TV to connect.
  7 Use the colour and navigation/rotation keys to

browse your folders or play your files.

If the TV cannot connect to the network, study the server software, router or PC manuals.

#### 7.6.3 Manual network setup

Some expert network settings can be set on the TV. The DHCP is set to On to automatically connect to the network.

Press **Menu** > Setup > Installation > Manual network installation.

#### 7.6.4 Media server settings

Media servers need to be set for sharing their files and folders. Follow the instructions closely to set your specific server.

#### Windows Media Player v11on Windows Vista

#### Set for network sharing

In Windows Media Player select Library from the menu and select Media sharing.

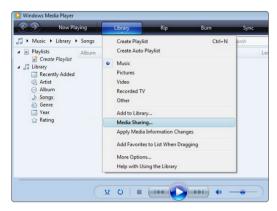

In the Media Sharing window, check the Share my media box. Click OK.

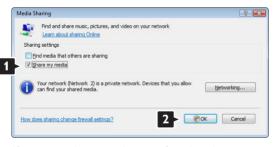

If no network connection was found, and you are unable to check this box, click the **Networking** button to show the **Network and Sharing Center** window, ...

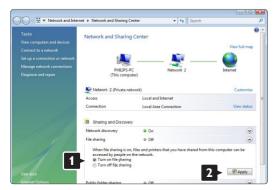

Set Network discovery to On. Set File sharing to On. Go back to the Media Sharing window in Windows Media Player and check the Share my media box. Click OK.

When the TV is connected, by the router, to the PC and everything is switched On, the **Media sharing** window will show the TV as an **Unkown Device**. Select the device and click **Allow**.

| lia Sharing<br>Find and share music, pictures, and video on your network.<br>Learn more about sharing. |               |
|----------------------------------------------------------------------------------------------------|---------------|
| Sharing settings                                                                                       |               |
| End media that others are sharing                                                                      |               |
| Share my media to:                                                                                     | Settings      |
| Device                                                                                                 |               |
|                                                                                                    |               |
|                                                                                                    |               |
| Allow Qustomiz                                                                                         | you allow can |
| Allow Qustomiz                                                                                         | you allow can |

You can open the **Settings** window to change particular settings on sharing.

When the device icon (the TV) is checked with a green tick, click **OK**.

#### Set folders for sharing

In Windows Media Player select Library from the menu and select Add to Library.

| 🖯 🌮 Now Playing                                                                                                    |   | Library                                                                                                    | Rip                                                                 | Burn | Syne |        | 🚰 Medi | a Guide |   |
|----------------------------------------------------------------------------------------------------|---|----------------------------------------------------------------------------------------------------|---------------------------------------------------------------------|------|------|--------|--------|---------|---|
| <ul> <li>Music Library &gt; Songr</li> <li>Playfist:</li> <li>Albun</li> <li>Create Royalt</li> <li>Library</li> <li>Becenty Added</li> <li>Arist</li> <li>Albun</li> <li>Songsi</li> <li>Genre</li> <li>Year</li> <li>Rating</li> </ul> | • | Pictures<br>Video<br>Recorded TV<br>Other<br>Add to Libra<br>Media Sharin<br>Apply Media<br>Add Favorite<br>More Option | Playlist<br>r<br>rg<br>1g<br>Information Cha<br>iss to List When Dr |      | arch | Length | Rating | Cont    | • |

In the Add To Library window, select My folders and those of others that I can access and click the Advanced Options button. ...

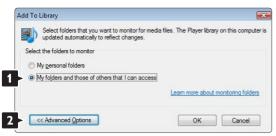

With **Advanced Options** open, you can add specific folders to the list to share. Click **Add**.

| elect the folders to monitor                     |                 |             |    |
|--------------------------------------------------|-----------------|-------------|----|
| My personal folders                              |                 |             |    |
| My folders and those of others that I can access |                 |             |    |
| Monitored Folders                                | Туре            |             |    |
|                                                  |                 |             |    |
| C:\Users                                         | Automat         | ically adde | ed |
|                                                  | Automat         |             |    |
| Add Rgmove                                       | Leam more about | monitoring  |    |
|                                                  |                 | monitoring  |    |

In the **Add Folder** window select a folder with music, photos or videos you want to share with other devices (your TV). Click **OK**.

|     | Philips             |  |
|-----|---------------------|--|
| D 🚺 | Public              |  |
|     | Computer<br>Network |  |
|     |                     |  |

In the **Add To Library** window the newly added folder is shown. You can add more folders to share. Click the **OK** button to add the files to the library.

| · · ·                                                                                                    | utomatically to reflect changes.     |                                          |
|----------------------------------------------------------------------------------------------------|--------------------------------------|------------------------------------------|
| Select the folders                                                                                                    | to monitor                           |                                          |
| My personal                                                                                                    | folders                              |                                          |
| My folders and the second second s | nd those of others that I can access |                                          |
| Monitored Fold                                                                                                    | lers                                 | Туре                                     |
| C:\Users\Philip                                                                                                    | os\Music                             | Rip folder                               |
| C:\Users                                                                                                    |                                      | Automatically added                      |
| Add                                                                                                    | Remove viously deleted from library  | Learn more about monitoring fold         |
| Add <u>v</u> olume-                                                                                                    | leveling values for all files (slow) | Audio files: 100 H<br>Video files: 500 H |
| << Advanced                                                                                                    | 1 Options                            | OK Cancel                                |
|                                                                                                    | arching Computer                     |                                          |
| lal das Liberaras Inc. Care                                                                                                    |                                      |                                          |
| ld to Library by Sea                                                                                                    |                                      |                                          |
| Adding files to the lib                                                                                                    |                                      |                                          |
|                                                                                                    |                                      |                                          |
| Adding files to the lib                                                                                                    | G: \DLNA_2k8\DLNA_Content\Referen    | ice_BLR\video\MP2PS_N                    |

Now everything is set to enjoy music, photos and videos on your TV.

#### Windows Media Player v11 on Windows XP

#### Set for network sharing

In Windows Media Player select **Library** from the menu and select **Media sharing** ...

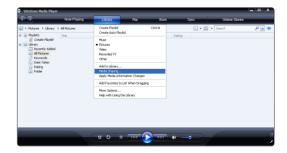

In the Media Sharing window, check the Share my media box.

When the TV is connected, by the router, to the PC and everything is switched On, the **Media sharing** window will show the TV as an **Unkown Device**. Select the device and click **Allow**.

| Media Sharing                                             | Ŀ |
|-----------------------------------------------------------|---|
| Share music, pictures, and video on your network.         |   |
| Share my media to:                                        |   |
| Unknown<br>Device                                         |   |
| Alow Qustonice                                            |   |
| How does sharing change frewall settings? OK Cencel Apply |   |

You can open the **Settings** window to change particular settings on sharing.

When the device icon (the TV) is checked with a green tick, click  $\ensuremath{\text{OK}}$  .

#### Set folders for sharing

In Windows Media Player select **Library** from the menu and select **Add to Library**.

| <del>@                                    </del>                                                                                                    | Now Playing | Library                                                                                                    | Rip Bun       | n      | Sync  | Online Stores |      |
|----------------------------------------------------------------------------------------------------|-------------|----------------------------------------------------------------------------------------------------|---------------|--------|-------|---------------|------|
| Pictures + Library                                                                                                    |             | Create Playlist<br>Create Auto Playlist                                                                                                    | Orl+N         |        | 🛄 • 🔛 | Search        | ρ. ♦ |
| Je Hoylets     Jecete Playlet     Jecete Playlet     Library     Library     Library     AlfActures     Xerywords     Other Falam     Qr Relang     Jerder | Tibe        | Music         Rictures           Video         Recorded TV           Other         Adsito Library           Media Sharing         Apply Media Informa           Add Favorites to List         Nore Options           Hele web Lising the Ling the L         Hele web Ling the L | When Dragging | Rabing |       |               |      |

In the Add To Library window, select My folders and those of others that I can access and click the Advanced Options button.

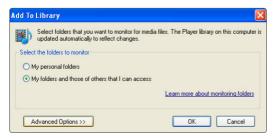

With **Advanced Options** open, you can add specific folders to the list to share. Click **Add**.

| Add To Library                                                                                 |                                                 |
|------------------------------------------------------------------------------------------------|-------------------------------------------------|
| Select folders that you want to monitor for media<br>updated automatically to reflect changes. | a files. The Player library on this computer is |
| Select the folders to monitor                                                                  |                                                 |
| O My personal folders                                                                          |                                                 |
| <ul> <li>My folders and those of others that I can access</li> </ul>                           |                                                 |
| Monitored Folders                                                                              | Туре                                            |
|                                                                                                |                                                 |
|                                                                                                |                                                 |
|                                                                                                |                                                 |
|                                                                                                |                                                 |
|                                                                                                | Learn more about monitoring folders             |
| Add files previously deleted from library                                                      | Skip files smaller than:                        |
| Add volume-leveling values for all files (slow)                                                | Audio files: 100 KB                             |
|                                                                                                | Video files: 500 KB                             |
|                                                                                                |                                                 |
| << Advanced Options                                                                            | OK Cancel                                       |
|                                                                                                |                                                 |

In the **Add Folder** window select a folder with music, photos or videos you want to share with other devices (your TV). Click **OK**.

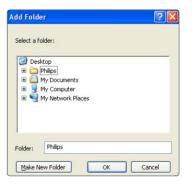

In the **Add To Library** window the newly added folder is shown. You can add more folders to share. Click the **OK** button to add the files to the library.

| To Library                                                                                   |                                          |
|----------------------------------------------------------------------------------------------|------------------------------------------|
| Select folders that you want to monitor for med<br>updated automatically to reflect changes. | ia files. The Player library on this com |
| lect the folders to monitor                                                                  |                                          |
| My personal folders                                                                          |                                          |
| My folders and those of others that I can access                                             |                                          |
| Monitored Folders                                                                            | Туре                                     |
| C:\Users\Philips\Music                                                                       | Rip folder                               |
| C:\Users                                                                                     | Automatically added                      |
| Add Remove                                                                                   | Learn more about monitoring fol          |
| Add files previously deleted from library                                                    | Skip files smaller than:                 |
| Add volume-leveling values for all files (slow)                                              | Audio files: 100                         |
|                                                                                              | Video files: 500                         |
|                                                                                              |                                          |

| arch completed. |    |              |   |
|-----------------|----|--------------|---|
| Progress        |    |              |   |
| Current folder: |    |              |   |
|                 |    |              |   |
| Files found:    | 12 | Files added: | 0 |
| mies round:     | 12 | ries added:  | 0 |
|                 |    |              |   |
|                 |    | Close        |   |

Now everything is set to enjoy music, photos and videos on your TV.

#### TVersity v.0.9.10.3 on Windows XP

#### Set for network sharing

Click the **Settings** tab and click the **Start Sharing** button.

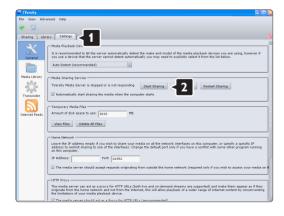

A pop-up window tells you that the media server service is started. Click **OK**.

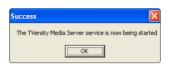

#### Click the Sharing tab.

| 🐷 TVersity         |          |
|--------------------|----------|
| File View Advanced | Help     |
| ÷ 2                |          |
| Sharing C 1        | Settings |
| HOME MEDIA         |          |
| MUDIO URL          |          |
| MINAGE URL         |          |
| WIDEO URL          |          |
| N AUDIO FEED       |          |
| MINAGE FEED        |          |
| NIDEO FEED         |          |
|                    |          |

#### Set folders for sharing

Click the green plus icon and select Add folder...

| W TVersity               |  |
|--------------------------|--|
| File View Advanced Help  |  |
| *-1                      |  |
| Add File                 |  |
| Add Folder               |  |
| Add Internet Media       |  |
| Add Podcast / RSS Feed 🕨 |  |
|                          |  |
| WIDEO URL                |  |
| a nudio reed             |  |
| 8 (MAGE 5550 )           |  |
| NUDEO FRED               |  |
|                          |  |
|                          |  |

In the **Add media** pop-up window, click the **Browse** button.

| 🐷 TVersity |                                                                                                    |
|------------|----------------------------------------------------------------------------------------------------|
|            | ings                                                                                                    |
|            | Add Media Type: Folder Folder: Title: Tags: Search for: I Audio I Photo I Video Advanced >> Submit Cancel Browse 1 |

In the **Browse for Folder** window select a folder with music, photos or videos you want to share. Click **OK**.

Now everything is set to enjoy music, photos and videos on your TV.

#### Twonky Media v4.4.2 on Macintosh OS X

#### Set for network sharing

In **Twonky Media** click **Basic Setup** > **First steps**. In this window you can change the server name that appears on your TV.

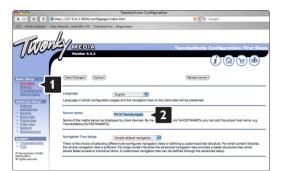

## Click Basic Setup > Clients/Security.

Check the box next to **Enable sharing for new** clients automatically.

#### Set folders for sharing

#### Click on Basic Setup > Sharing.

Some 'Content Locations' might be set already automatically. To add a folder (a content location) to be shared on the network click the **Browse** button.

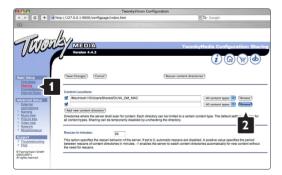

In the blue frame click the hard disk name to browse to a folder with music, photos or videos you want to share with other devices (yourTV).

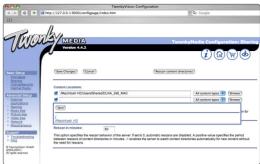

Click **Select** to select the folder for sharing. Now click **Save Changes**.

Then click **Rescan content directories**. In some cases this might not make all files and folders available.

Click **Support** > **Troubleshooting** and click **Rebuild database** to make sure everything works OK.This rebuilt might take a while.

Now everything is set to enjoy music, photos and videos on your TV.

## 8 Technical data

#### Picture / Display

- Display type: LCD Full HD W-UXGA
- Panel resolution: 1920x1080p
- Perfect Pixel HD picture enhancement
- 1080p 24/25/30/50/60Hz processing
- 100 Hz Clear LCD (if present)

#### Supported display resolutions

 Computer formats (via HDMI/DVI input) Resolution Refresh rate

| Resolution       | Refresh |
|------------------|---------|
| 640 × 480        | 60Hz    |
| $800 \times 600$ | 60Hz    |
| 1024 x 768       | 60Hz    |
| 1280 × 768       | 60Hz    |
| 1360 x 765       | 60Hz    |
| 1920 x 1080i     | 60Hz    |
| 1920 ×1080p      | 60Hz    |
| Video formats    |         |
| Resolution       | Refresh |

| Resolution | Refresh rate     |
|------------|------------------|
| 480i       | 60Hz             |
| 480p       | 60Hz             |
| 576i       | 50Hz             |
| 576p       | 50Hz             |
| 720p       | 50Hz, 60Hz       |
| 1080i      | 50Hz, 60Hz       |
| 1080p      | 24Hz, 25Hz, 30Hz |
| 1080p      | 50Hz, 60Hz       |
|            |                  |

#### Tuner / Reception / Transmission

- Antenna input: 75ohm coaxial (IEC75)
- TV system: DVD COFDM 2K/8K, (MPEG2, MPEG4 if available)
- Video playback: NTSC, SECAM, PAL
- DVD: DVB Terrestrial (see selected countries on the TV typeplate)

#### Sound

- Sound system:
  - Virtual Dolby Digital - BBE

#### Multimedia

- Connections: USB
- Playback formats: MP3, Slideshow (.alb) JPEG, MPEG1, MPEG2.

Supported media server software

- Windows Media Player 11 (on Microsoft Windows XP\* or Vista\*)
- PacketVideo Twonky Media 4.4.2 (on PC\* & Intel Mac OSX\*)
- Sony Vaio media server (on Microsoft Windows XP or Vista)
- TVersity v.0.9.10.3 (on Windows XP\*)
- Nero 8 Nero MediaHome (on Microsoft Windows XP)
- DiXiM (on Windows XP)
- Macrovision Network Media Server (on Windows XP)
- Fuppes (on Linux)
- UShare (on Linix)
- Philips Media Manager (on Microsoft Windows XP)
- Philips NAS SPD8020

\* For this media server software a step by step setting instruction is available in the online User manual on www.philips.com/support.

Supported USB/Memory device formats

• FAT 16, FAT 32, NTFS.

#### Remote control

- Type: RC2143605/01
- Batteries: 2 Size AAA-R03-1,5V type

#### Connectivity

Back

- EXT1 (scart): Audio L/R, CVBS in, RGB
- EXT2 (scart): Audio L/R, CVBS in, RGB,
- EXT3: Y Pb Pr or VGA, Audio L/R
- HDMI 1 in (HDMI 1.3a for all HDMI connections)
- HDMI 2 in
- HDMI 3 in
- Audio In L/R (DVI to HDMI)
- Audio Out L/R display synchronised
- Digital Audio out (coaxial-cinch-S/PDIF) display synchronised
- Network (RJ45)

Side

- HDMI side in
- S-Video in (Y/C)
- Video in (CVBS)
- Audio L/R in
- Headphone (stereo mini jack)
- USB
- Common interface slot

#### Power

- Mains power: AC 220-240V (±10%)
- Power and standby power consumption: See technical specification on www.philips.com
- Ambient temperature: 5°C 35°C

Specifications are subject to change without notice. For more specification details of this product see www.philips.com/support.

#### Dimensions and weights (approx.)

| TV model   | 42PFL9703D | 47PFL9703D |
|------------|------------|------------|
| - width    | 1054mm     | 1167mm     |
| - height   | 658mm      | 722mm      |
| - depth    | 100mm      | 101mm      |
| - weight   | ± 23,5kg   | ± 45kg     |
| TV + stand |            |            |
| - width    | 1054mm     | 1167mm     |
| - height   | 731mm      | 795mm      |
| - depth    | 265mm      | 290mm      |
| - weight   | ± 28kg     | ± 50kg     |

## 9 Troubleshooting

#### Television and remote control

#### The TV does not switch on

- Verify the mains cord connection.
- Verify if the batteries of the remote control are not empty or weak. Verify their + / - orientation.
   You can use the keys on the TV to switch the TV on.
- Unplug the mains cord, wait a minute and plug it back in. Try again to switch on.

#### The TV does not react on the remote control

- Verify if the batteries of the remote control are not empty or weak.Verify their + / - orientation.
- Clean the remote control and TV sensor lens.

#### The TV switches off and the red light blinks

• Unplug the mains cord, wait a minute and plug it back in.Verify if there is enough space for ventilation. Wait until the TV has cooled down. When the TV does not restart to standby and the blinking occurs again, call our Customer Care.

#### You forgot your code to unlock Child lock

• See section 5.9.3 Set code / Change code.

#### Wrong language in the TV menu ?

Follow these steps to change the language.

- 1 Press Menu on the remote control.
- **2** Use  $\checkmark$  to select the last menu line.
- 3 Press ► three times.
- 4 Press  $\blacktriangle$  or  $\checkmark$  to select your language.
- 5 Press OK.
- 6 Press Menu to quit the menus.

#### **TV** channels

#### Some TV channels are gone

- Verify if the correct channel list is chosen.
- A channel could be uninstalled in the **Rearrange** menu.

#### Picture

#### LightGuide is on but there is no picture

- Verify if the antenna is connected properly.
- Verify if the correct device is selected.

#### The sound is on, but there is no picture

• Verify the contrast or brightness setting in the menu.

#### The TV picture is poor

- · Verify if the antenna is connected properly.
- Non-earthed audio devices, neon lights, high buildings or mountains can influence the picture quality. Try to improve the picture by changing the antenna direction or place devices away from the TV.
- Verify if the correct TV system is chosen in the Manual installation menu.
- If only a certain channel is poor, try to fine tune this channel in the **Fine tune** menu. See section **6.2.3**.

#### The picture has poor colour

- Verify the colour settings in the Picture menu. Select any of the Reset to standard settings in the Smart settings menu. See section **5.4.1**.
- Verify the connections and cables of the connected devices.

# The TV does not remember my settings when I switch back on

 Verify if the TV is set to Home in the TV menu > Setup > Installation > Preferences > Location menu.

# The picture does not fit the screen, it is too big or too small

• Select a more fitting picture format in the Picture format menu.

See section 5.4.4 Widescreen picture format.

 Name your connected device in the Connections menu to obtain the best signal handling. See section 7.4.1 Naming your devices.

#### The picture position on screen is not correct

• Some picture signals from some devices do not fit the screen correctly. You can shift the picture with the navigation key on the remote control. Verify the signal output of the device.

# ENGLISH

#### Sound

#### There is a picture but no sound

- Verify the volume is not set to 0.
- Verify the sound has not been muted with the **K** key.
- Verify if all cables are connected properly.
- If no sound signal is detected, the TV automatically switches off the sound.

This is proper operation and is not a malfunction.

#### The sound is poor

- Verify if the sound is set to Stereo.
- Verify the Equalizer in the Sound menu.
- Select any of the Smart settings in the menu.

#### The sound comes from one speaker only

• Verify if the Balance is not set to extreme left or right.

#### Sound delay when A HTS-DVD device is connected

 See the user manual of the HTS-DVD device to adjust the audio sync delay.
 If you cannot set A delay, switch off HD Natural MOtion in the Picture > Perfect Pixel HD menu.
 See section 5.4.3 Picture settings.

#### **HDMI** connections

#### Trouble with devices connected with HDMI

- The HDMI HDCP procedure might take a few seconds before the TV shows the picture from a device.
- If the TV does not recognise the device and the screen shows no picture, try switching from one device to another and back again to restart the HDCP procedure.
- If sound interruptions occur persistently, see the user manual of the device to verify the output settings. If that does not help, connect an additional audio cable.
- If a DVI to HDMI adaptor is used, verify if an additional audio connection is in place to complete the DVI connection.
- HDMI with EasyLink does not work
  - Verify if the connected device supports the HDMI CEC standard. See the user manual that comes with the device.
  - Verify if the HDMI cable is properly connected.
  - Verify if Easylink is activated in the Setup, Installation, Preferences menu.
  - Ensure that the System audio control in your HDMI CEC audio devices is properly set up. See the user manual that comes with your audio device.

#### USB connection

#### The TV does not show the USB device content

- Set your device (camera) to 'Mass Storage Class' compliant.
- The USB device may need specific driver software. Unfortunately this software cannot be downloaded to your TV.

#### I cannot see my files in the Multimedia menu.

• Not all audio and picture files are supported. See section **8 Technical data**.

#### Photo and music files do not playback smoothly

• The transfer performance of the USB device limits the transfer rate.

#### Personal computer

# The PC display on my TV is not stable or is not synchronised

• Verify if the correct resolution mode is selected on your PC. See section **8 Technical data**.

#### I cannot find my PC files on my PC

- Verify if files have been added in the folder.
- Not all file formats are supported. See section **8** Technical data.

#### PC files are not shown in the PC network menu

• You have to set the PC media server to share files with the TV. See section 7.7.2 Set up a PC network connection.

#### PC files do not play

• See section 8 Technical data for supported file formats.

#### If your problem is not solved

Switch yourTV off and on again, that may help. If not, call our Consumer Care or consult our website www.philips.com/support.

Find the Consumer Care telephone numbers on the back cover of this manual.

# Please, have the TV Model and Product Number ready before you call.

You can find these numbers on the packaging label or on the typelabel on the back and bottom of the TV.

#### Warning

Never try to repair the TV yourself.

## 10 Index

100 Hz Clear LCD 5,13

### Α

Active control 13 Advanced sharpness 13 Analogue manual installation 26 TV channels 26 Antenna cable 7 connect 7 with devices 32 Audio setup 37 Auto clock mode 25 Auto format 14 Automatic installation 25 Auto surround 15 Auto Volume levelling 15

## В

Balance sound 15 Batteries 3,7 Blacklevel 13 Blu-ray Disc 34 Brightness 13

## С

Cable HDMI 30 Scart 30 S-Video 31 Video 31 YPbPr 30 Camcorder 35 Camera (photo) 35 Care of the screen 3 Change code 19 Channel all channels list 17 favourite list 17 installation 25 lock 19 Channel management 28 up/down 10 previous 10 rearrange 27 store / install 27 Child lock 19

Clock 11,25 Code 19 Colour enhancement 13 menu 13 keys 4,10 Connection best 30 overview 29 set up 37 Contrast 13 Custom lock 19 Custom tint 13

## D

Daylight saving 26 Delta volume 15 Device connecting 30 naming 37 watch 7 DHCP 38 Digital audio out 29 subtitle language 20 receiver 32 test reception 30 Dual I/II 15 Dual screen 11 DVB-T 5 DVD connect 32 playback 9 player 32 recorder 32,33 Dynamic backlight 13 contrast 13

## Ε

EasyLink 31 Electronic Programme Guide 18 Energy saving 12 Equalizer 14 External 1,2,3 (EXT) 29

## F

Factory settings 28 Favourite channel lists 17 Fine tune 27

### G

Game console 35

## Η

HDCP 30 HDMI connection 30 HD digital receiver 32 HD natural motion 13 Headphone connect 4,29 volume 15 Hearing impaired 25 Home theatre system 33 Hue 13

## I

Installation automatic 25 manual 26 manual network setup 38 menu 25

## К

Kensington Security Slot 5 Key(s) colour 10 on TV 4 on remote control 4,10

## L

Language menu 25 audio 15 Language subtitle 20 LightGuide 11 Light sensor 13 Location 46 Locks 19

## Μ

Menu key 11 Mono 15 Movie expand 14 MPEG artefact reduction 13 Music 22 Mute key 10

## Ν

Naming devices 37 Network setup 38 Noise reduction 13

## 0

OK key 10 On timer 19

## Ρ

Perfect Pixel HD 13 Personal Computer connect 36 display resolutions 44 Photo viewer 21 Picture album 21 format 13 menu 13 Position the TV 5 Power cable 7 Preferred audio format 25

## R

Radio channel 22 Rearrange channels 27 Recorder 32 Recycling 3 Remote control batteries 7 overview 10 Rename 27 Reorder 27

## S

Safety 3 Satellite receiver 33 Scart connection 30 Screen cleaning 3 Search channels 28 teletext pages 16 Set code 19 Settings assistant 12 Sharpness 13 Sleeptimer 19 Smart settings 12 Software update 23 Sound menu 14 surround mode 13 Standby 10,19 Super zoom 14 Stationary images 3

Stereo 15 Subtitle 20 language 20 shift 14 Switch on 8

## Т

Table of Pages T.O.P 15 Technical data 44 Teletext 15 dual screen 16 language 15 menu 16 page 15 teletext 2.5 16 Time zone 26 Timers 19 Tint 13 Troubleshooting 41 TV speakers 15

## U

Unscaled 14 USB connector 29 device 21 photo viewer 21

## ۷

VCR connect 32 VGA 36 Video cable 31 Video formats 44 Volume bar 14 key 10

### W

Whitepoint 13 Widescreen picture format 14

## Y

YPbPr 30